# **Dell SE1918HV Dell SE2018HV Dell SE2018HR Dell SE2218HV** Ghidul utilizatorului

**Model monitor: SE1918HV / SE2018HV / SE2018HR / SE2218HV Model omologat: E1916HVf / E2016HVf / E2216HVf Tip de reglementare: E1916HVf / E2016HVf / E2216HVf** 

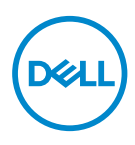

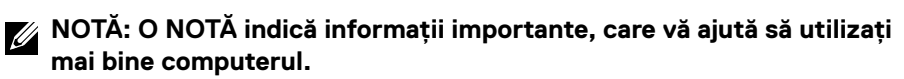

- **PRECAUŢIE: O PRECAUŢIE indică posibilitatea deteriorării echipamentului sau pierderii de date în cazul nerespectării instrucţiunilor.**
- **AVERTISMENT: UN AVERTISMENT indică posibilitatea producerii unor daune materiale, a unor vătămări corporale sau a unui deces.**

**Drept de autor © 2017 Dell Inc. sau filialele sale. Toate drepturile rezervate.** Dell, EMC și altele sunt mărci comerciale ale Dell Inc. sau ale filialelor sale. Alte mărci comerciale pot aparține deținătorilor respectivi.

 $2017 - 04$ 

Rev. A01

# **Cuprins**

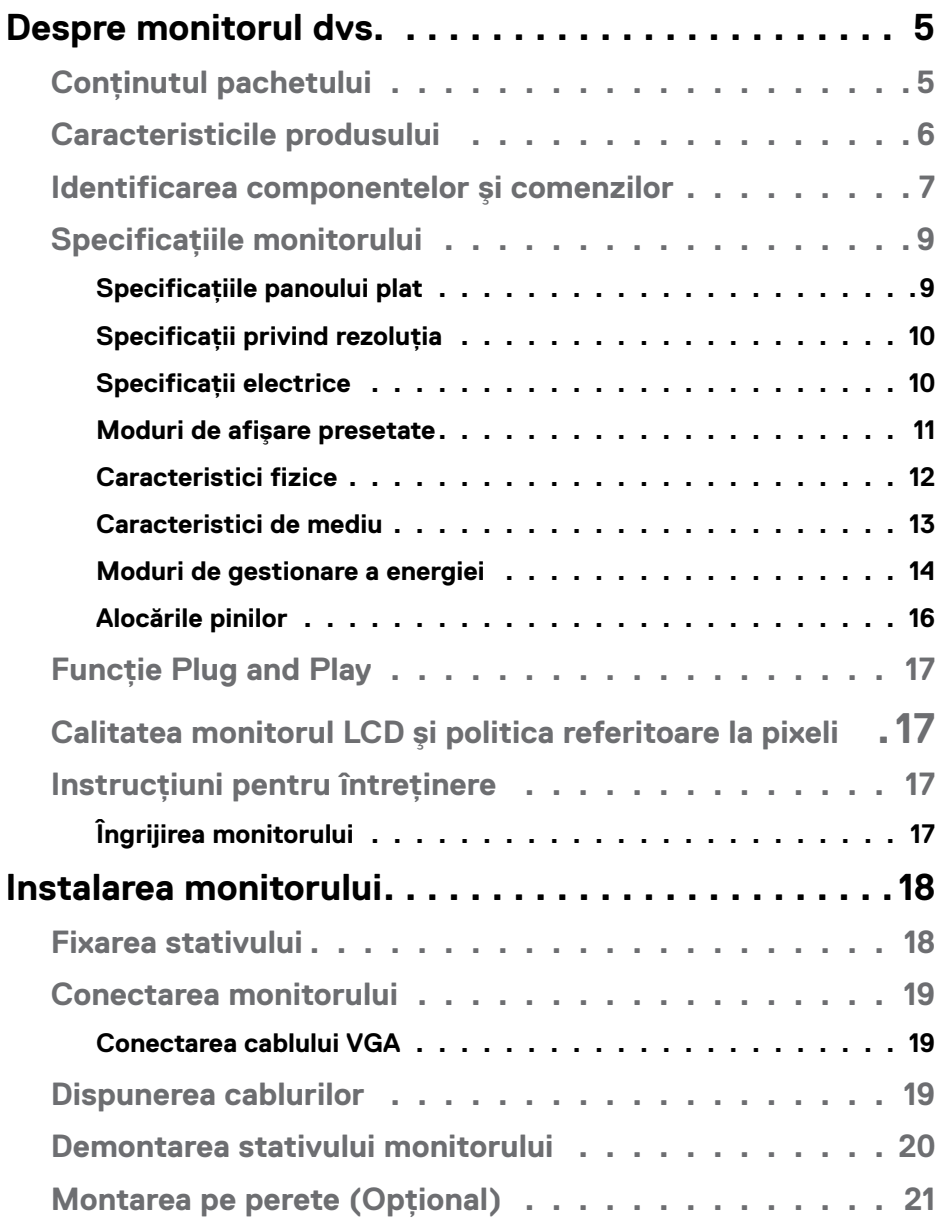

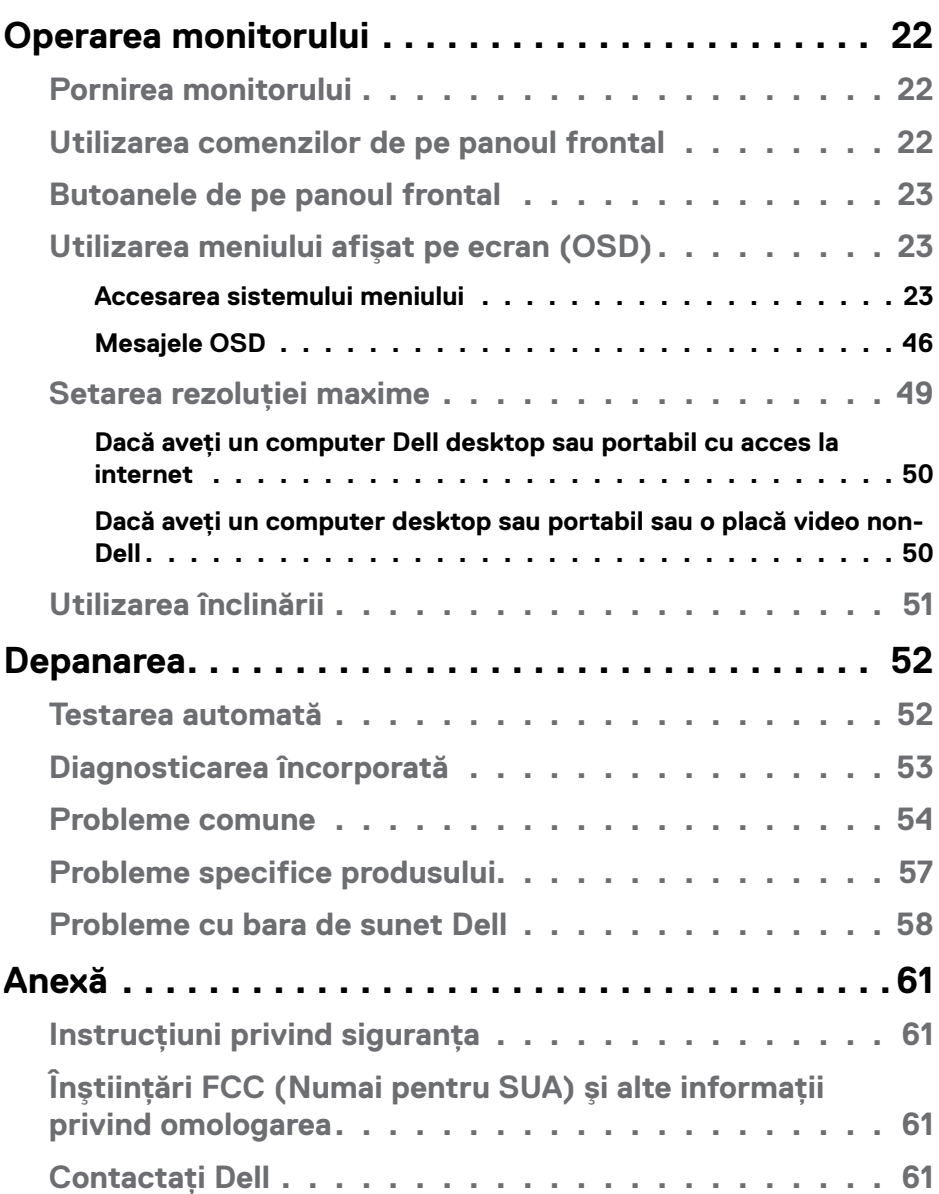

# <span id="page-4-0"></span>**Despre monitorul dvs.**

## **Conţinutul pachetului**

Monitorul dvs. este livrat împreună cu toate componentele de mai jos. Dacă oricare dintre componente lipseşte, contactaţi asistenţa tehnică Dell. Pentru informaţii suplimentare, consultaţi secţiunea **[Contactaţi Dell](#page-60-1)** .

**NOTĂ:** Este posibil ca anumite articole să fie opționale și să nu fie expediate împreună cu monitorul. Este posibil ca anumite caracteristici sau materiale să nu fie disponibile în unele ţări.

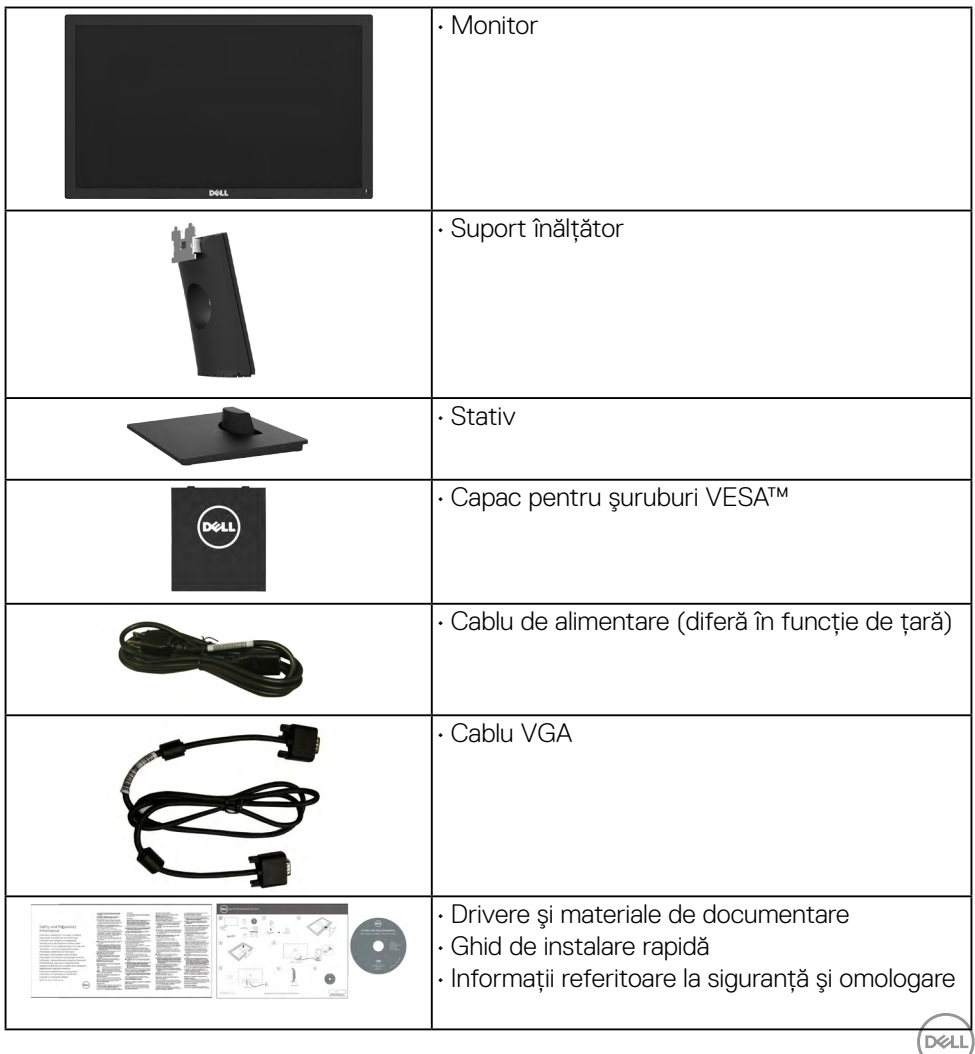

## <span id="page-5-0"></span>**Caracteristicile produsului**

Ecranul plat Dell SE1918HV/SE2018HV/SE2018HR/SE2218HV de tip LCD TFT include o matrice activă şi retroiluminare cu LED-uri. Printre caracteristicile monitorului se numără:

- • **SE1918HV** : dimensiune vizibilă a imaginii cu diagonala de 47,01 cm (18,51 inch), rezoluţie 1366 x 768, plus afişare pe tot ecranul pentru rezoluţii scăzute.
- • **SE2018HV/SE2018HR**: dimensiune vizibilă a imaginii cu diagonala de 49,41 cm (19,5 inch), rezolutie 1600 x 900, plus afisare pe tot ecranul pentru rezolutii scăzute.
- • **SE2218HV** dimensiune vizibilă a imaginii cu diagonala de 54,69 cm (21,53 inch), rezoluție 1920 x 1080, plus afisare pe tot ecranul pentru rezoluții scăzute.
- • Capacitate de ajustare a înclinării.
- • Stativ amovibil şi orificii de montare de 100 mm, compatibile Video Electronics Standards Association (VESA) pentru solutii de montare flexibile.
- $\cdot$  Funcție Plug and Play dacă este acceptată de sistemul dvs.
- • Ajustări prin meniu pe ecran (OSD) pentru configurare uşoară şi optimizarea ecranului.
- Suporturi media cu software și documentație incluzând un fișier de informații (INF), un fişier pentru optimizarea culorilor (ICM - Image Color Matching) şi documentaţie pentru produs.
- • Software-ul Dell Display Manager
- • Compatibil ENERGY STAR.
- • Fantă pentru cablu de securizare.
- $\cdot$  Functie de administrare în inventar.
- • Compatibil EPEAT Silver.
- CECP (pentru China).
- $\cdot$  Compatibil RoHS.
- Energometrul indică nivelul energie consumate de monitor în timp real.
- Comandă analogică pentru intensitatea retroiluminării în scopul anulării scintilatiilor.

**D**&LI

## <span id="page-6-0"></span>**Identificarea componentelor şi comenzilor**

## **Vedere din faţă**

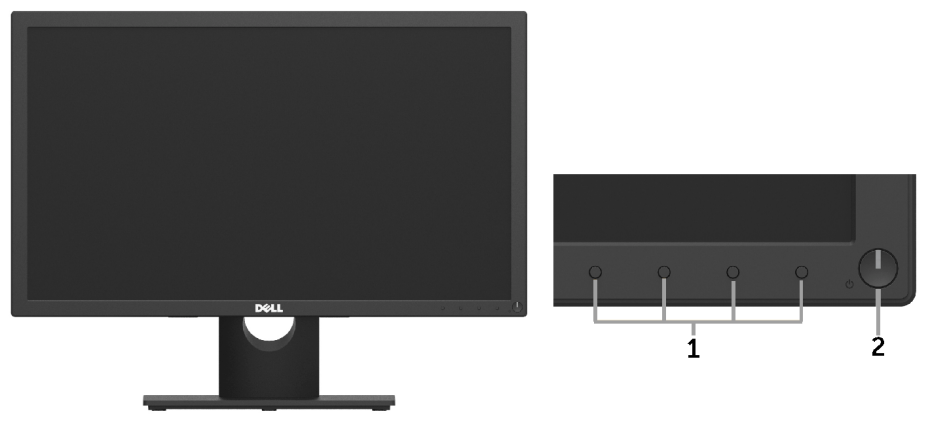

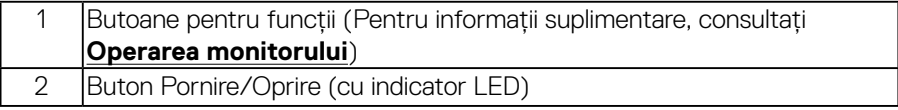

## **Vedere din spate**

## **SE1918HV/SE2018HV/SE2018HR:**

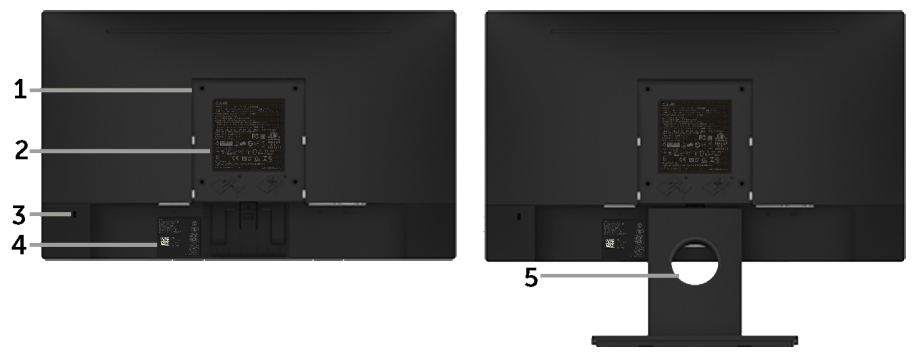

Vedere din spate cu stativul monitorului

DELL

### **SE2218HV:**

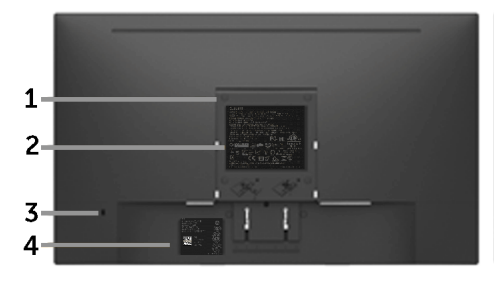

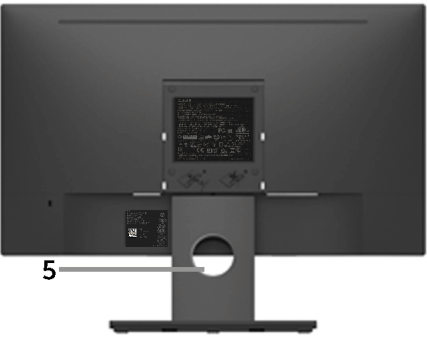

Vedere din spate cu stativul monitorului

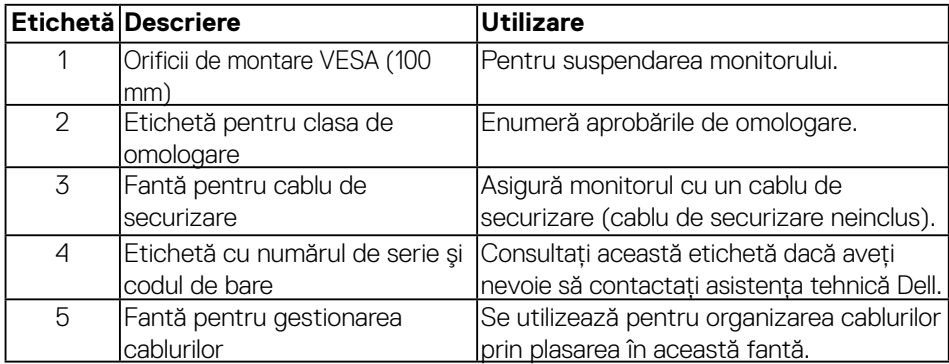

#### **Vedere din lateral**

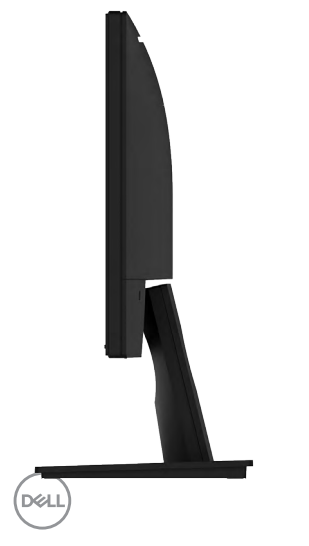

#### <span id="page-8-0"></span>Dreapta

**Vedere de jos**

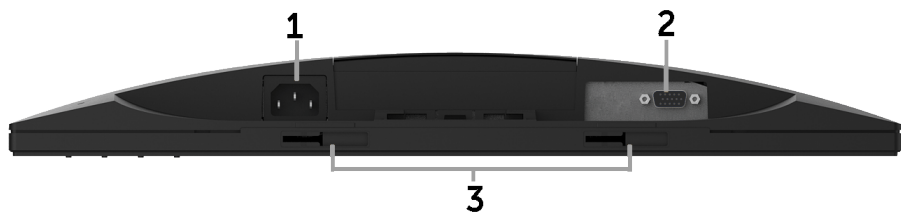

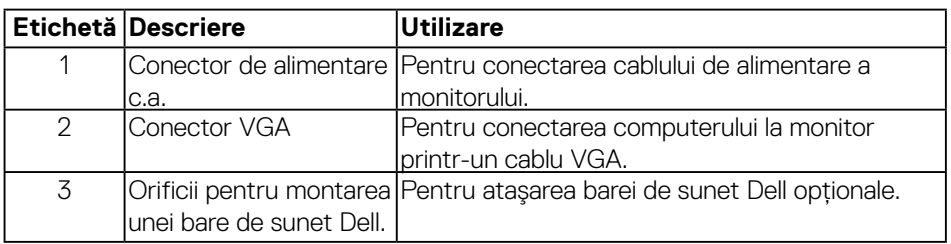

## <span id="page-8-1"></span>**Specificaţiile monitorului**

## **Specificaţiile panoului plat**

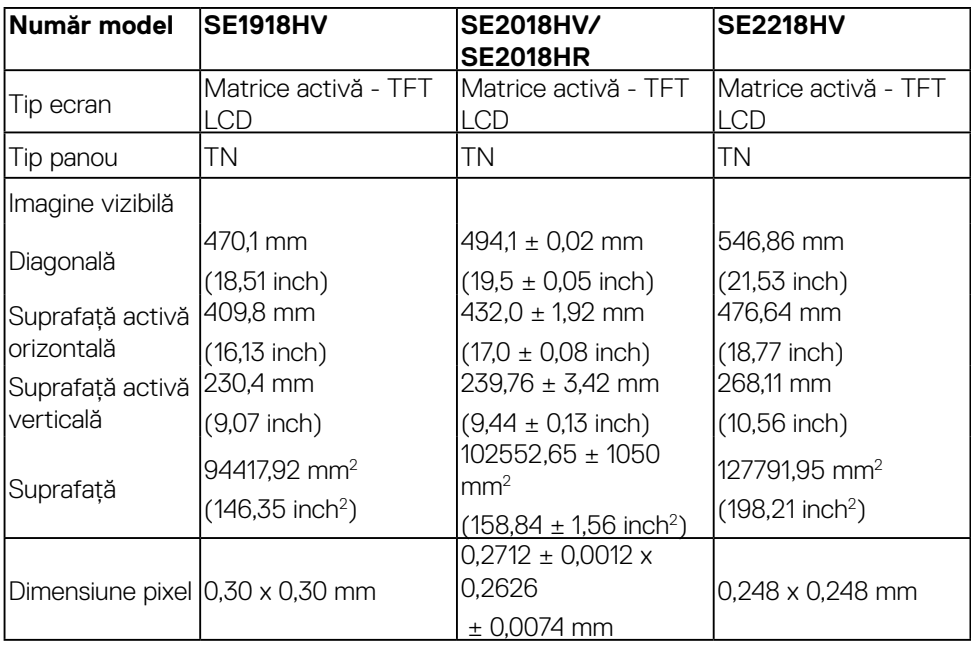

(dell

<span id="page-9-0"></span>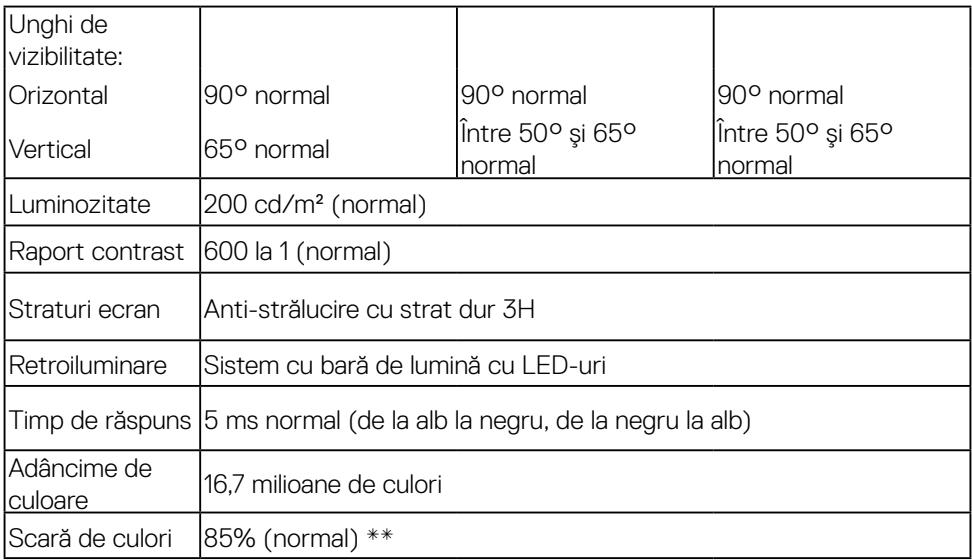

\* Scara de colori (normală) pentru modelele SE1918HV / SE2018HV/SE2018HR /

SE2218HV este determinată pe baza standardelor de testare CIE1976 (85%) şi CIE1931 (72%).

#### **Specificaţii privind rezoluţia**

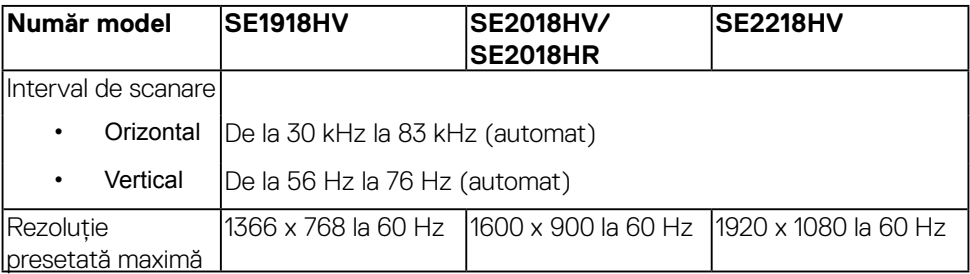

#### **Specificaţii electrice**

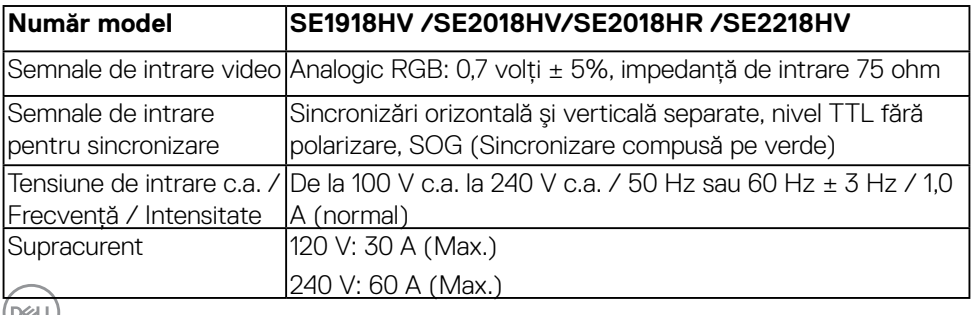

 $\sqrt{2}$ 

#### <span id="page-10-0"></span>**Moduri de afişare presetate**

Următorul tabel prezintă modurile presetate pentru care Dell garantează dimensiunea şi centrarea imaginii:

## **SE1918HV** :

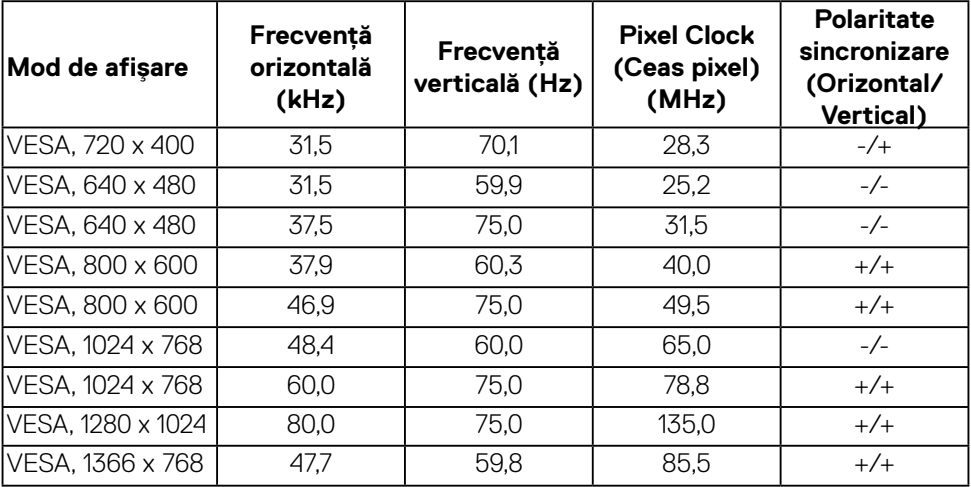

#### **SE2018HV/SE2018HR** :

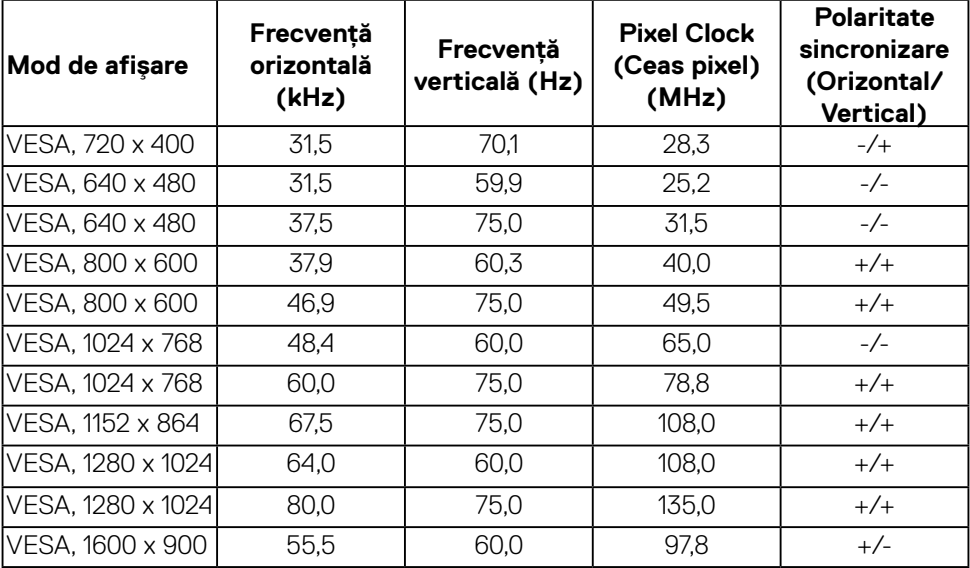

DELL

### <span id="page-11-0"></span>**SE2218HV**:

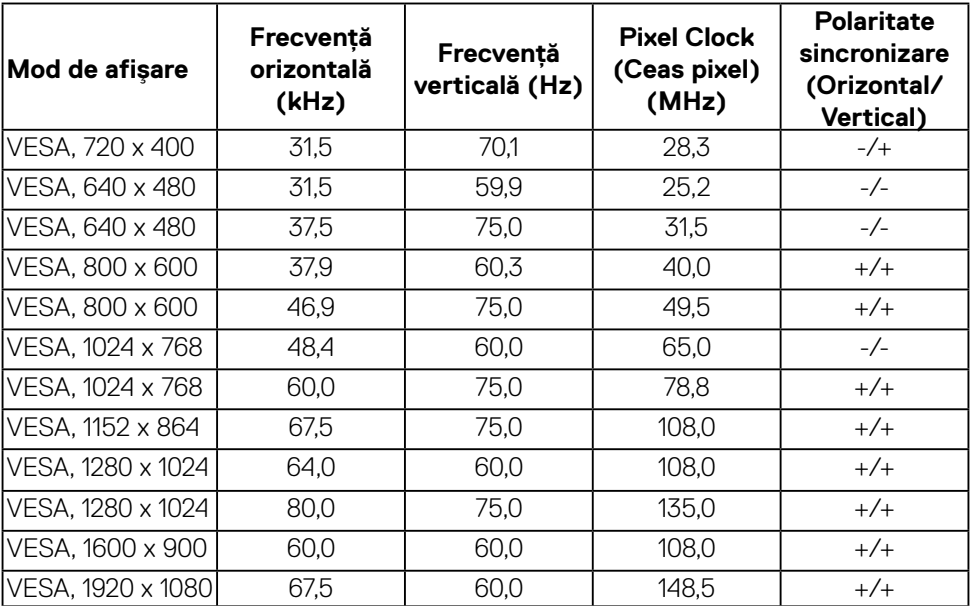

## **Caracteristici fizice**

Următorul tabel prezintă caracteristicile fizice ale monitorului:

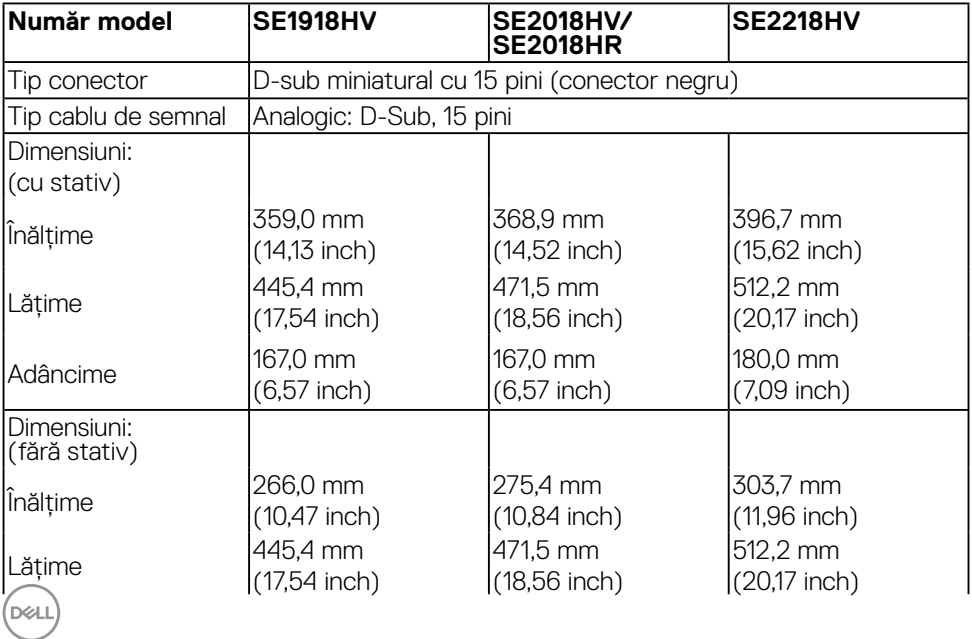

<span id="page-12-0"></span>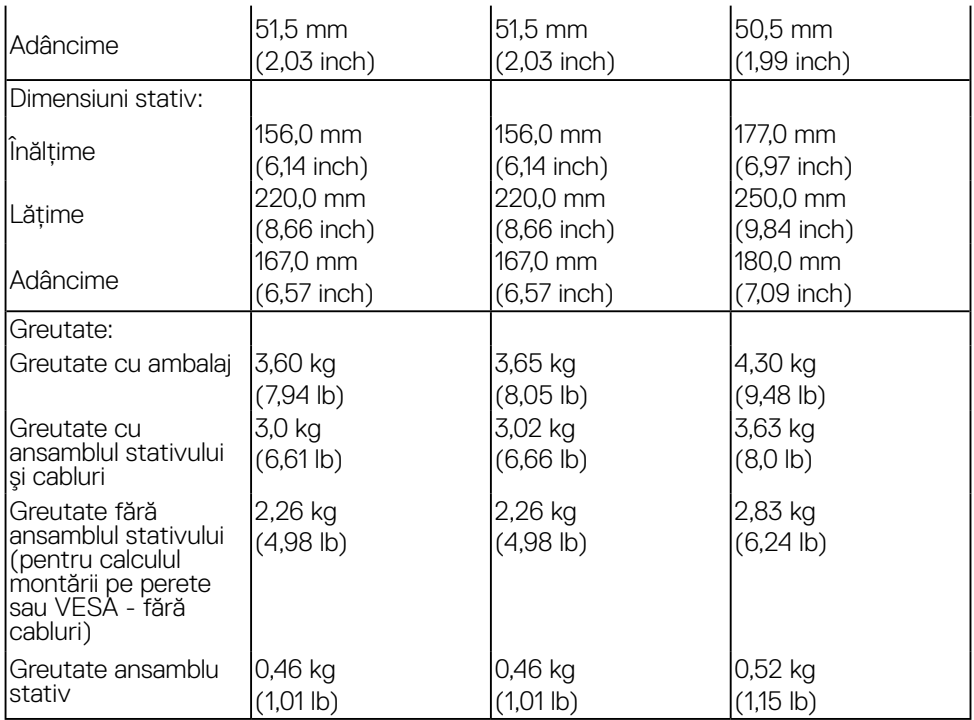

## **Caracteristici de mediu**

Următorul tabel prezintă condiţiile de mediu pentru monitorul dvs.:

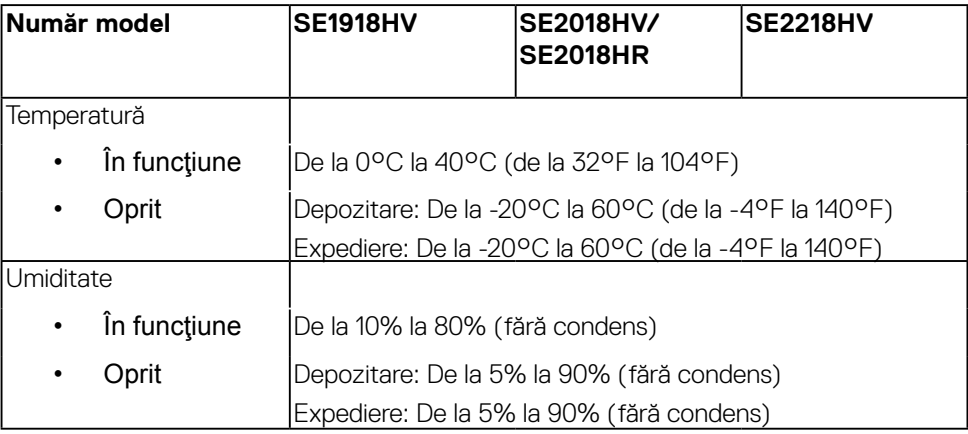

(deli

<span id="page-13-0"></span>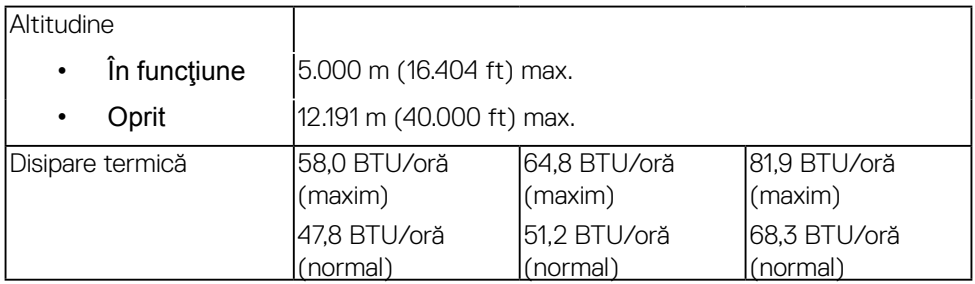

#### <span id="page-13-1"></span>**Moduri de gestionare a energiei**

Dacă aveti instalată o placă video sau un software compatibil cu standardul DPM VESA, monitorul reduce automat consumul de energie atunci când nu este utilizat. Acest lucru poartă numele de Mod de economisire a energiei. Atunci când computerul detectează o interacţiune prin tastatură, mouse sau alt dispozitiv de intrare, monitorul se reaprinde automat. Următorul tabel prezintă consumul de energie şi semnalarea acestei caracteristici de economisire automată a energiei:

#### **SE1918HV:**

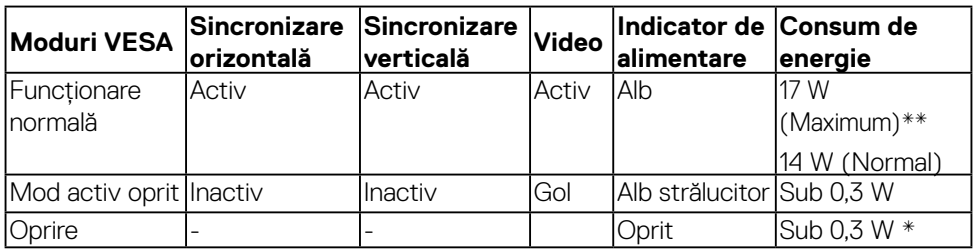

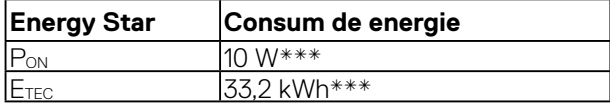

#### **SE2018HV/SE2018HR:**

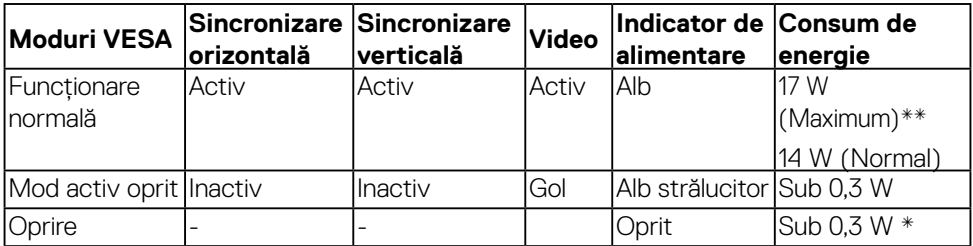

**DGL** 

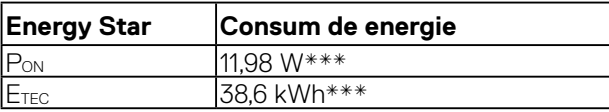

#### **SE2218HV :**

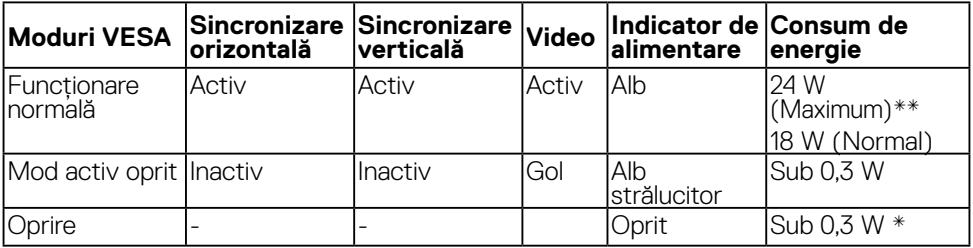

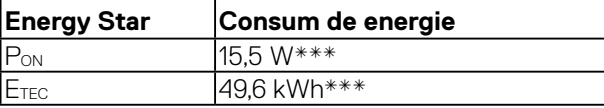

## **Z** NOTĂ:

P<sub>ON</sub>: Consum de energie în modul activ, conform definiției din versiunea 7.0 a Energy Star 7.0.

E<sub>TEC</sub>: Consum total de energie, în KWh, conform definitiei din versiunea 7.0 a Energy Star 7.0.

Meniul OSD va functiona numai în modul de *operare normală*. În modul Activ oprit, la apăsarea oricărui buton în afară de cel pentru alimentare, vor fi afişate următoarele mesaje:

#### Dell SE1918HV/SE2018HV/SE2018HR/SE2218HV

There is no signal coming from your computer.

Press any key on the keyboard or move the mouse to wake it up.

Porniţi computerul şi monitorul şi accesaţi meniul **[OSD](#page-22-1)**.

**NOTĂ:** Monitorul Dell SE1918HV/ SE2018HV/SE2018HR/SE2218HV este compatibil ENERGY STAR.

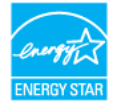

**D&L** 

- <span id="page-15-0"></span>\* Consumul de energie zero în modul Oprit poate fi obţinut numai prin decuplarea cablului de la monitor.
- \*\* Consumul maxim de energie cu reglarea la maxim a luminozităţii şi contrastului.
- \*\*\* Consumul de energie (în modul Pornit) este testat la 230 volti / 50 Hz.

Acest document este doar cu titlu informativ și reflectă performanțele din laborator. Este posibil ca produsul dvs. să se comporte diferit, în funcție de software, componentele și perifericele pe care le-ați comandat, iar acest lucru nu va implica obligația actualizării acestor informaţii. În consecinţă, clientul nu trebuie să se bazeze pe aceste informaţii în vederea luării unor decizii privind toleranțe electrice sau de alt fel. Nu se oferă nicio garanție expresă sau implicită cu privire la exactitate sau integralitatea acestor informaţii.

## **Alocările pinilor Conector D-Sub cu 15 pini**

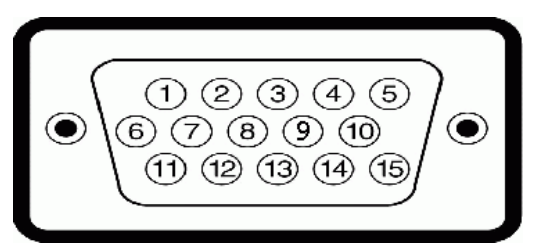

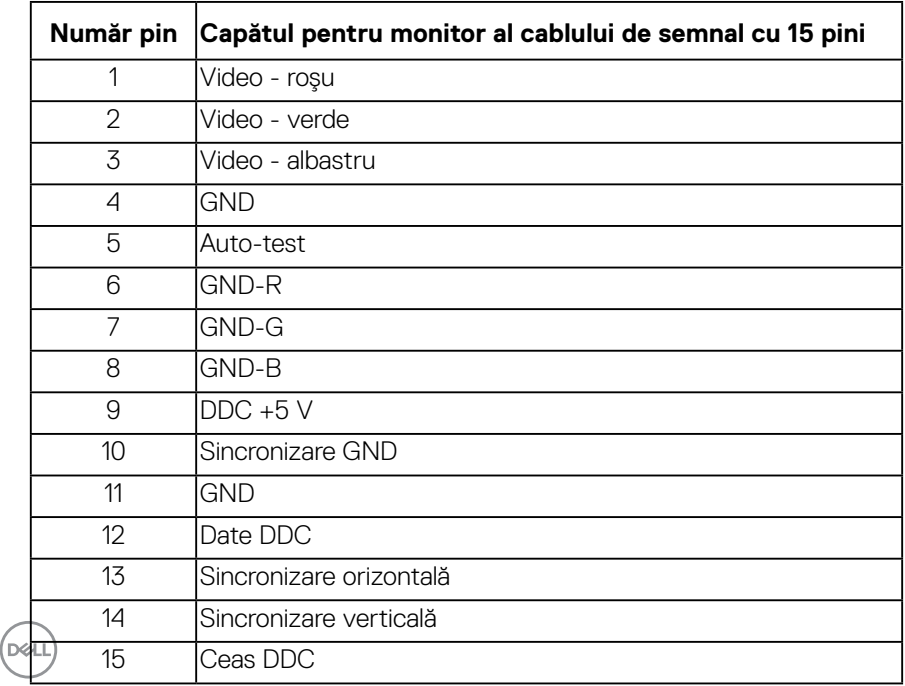

## <span id="page-16-0"></span>**Funcţie Plug and Play**

Puteti instala monitorul în orice sistem compatibil Plug and Play. Monitorul furnizează automat computerului Datele extinse de identificare a afişajului (EDID) prin protocoale pentru Canal de date de afişare (DDC), pentru a permite sistemului să se configureze şi să optimizeze setările monitorului. Majoritatea instalărilor monitorului se realizează automat. Dacă este necesar, puteți selecta diferite setări.

## **Calitatea monitorul LCD şi politica referitoare la pixeli**

În cursul procesului de fabricatie a monitoarelor LCD, nu este neobisnuit ca unul sau mai multi pixeli să se blocheze într-o anumită stare. Rezultatul vizibil este un pixel fix, ce apare sub forma unei pete întunecate sau strălucitoare, necolorate, extrem de mici. Când pixelul rămâne aprins permanent, acesta este numeste "punct aprins". Când pixelul rămâne negru, acesta este numeste "punct stins".

În aproape toate cazurile, pixelii ficşi sunt dificil de văzut şi nu diminuează calitatea sau utilitatea ecranului. Un ecran care conţine între 1 şi 5 pixeli ficşi este considerat normal şi în standardele de competitivitate. Pentru informaţii suplimentare, consultaţi site-ul de asistență Dell la adresa: <http://www.dell.com/support/monitors>.

## **Instrucţiuni pentru întreţinere**

## **Îngrijirea monitorului**

**PRECAUŢIE: Înainte să curăţaţi monitorul, citiţi şi urmaţi instrucţiunile referitoare la siguranţă.** 

## $\bigwedge$  AVERTISMENT: Înainte să curătati monitorul, decuplati cablul de alimentare **al monitorului din priza electrică.**

Pentru o utilizarea optimă, urmați instrucțiunile din lista de mai jos la despachetarea, curăţarea şi manipularea monitorului:

- Pentru a curăta ecranul antistatic, udati putin cu apă o cârpă moale și curată. Dacă aveti posibilitatea, utilizati o cârpă specială pentru curătarea ecranelor, compatibilă cu stratul antistatic. Nu utilizaţi benzină, diluant, amoniac, soluţii de curătare abrazive sau aer comprimat.
- Pentru curătarea materialelor plastice, utilizati o cârpă usor umezită cu apă caldă. Evitati să utilizati vreun fel de detergent, deoarece anumiti detergenti lasă o peliculă albă pe materialele plastice.
- • Dacă observaţi un praf alb în momentul despachetării monitorului, ştergeţi-l cu o cârpă. Acest praf alb apare la expedierea monitorului.
- Manipulati monitorul cu grijă, deoarece pe un monitor de culoare închisă zgârieturile vor fi mai evidente decât pe unul de culoare deschisă.
- Pentru a contribui la mentinerea calității optime a imaginii de pe monitor, utilizație un economizor de ecran cu schimbare dinamică și stingeți monitorul când nu îbeul utilizati.

## <span id="page-17-0"></span>**Instalarea monitorului**

## **Fixarea stativului**

**NOTĂ:** Stativul este detaşat în momentul expedierii monitorului din fabrică.

**1.** Montaţi înălţătorul pe stativ.

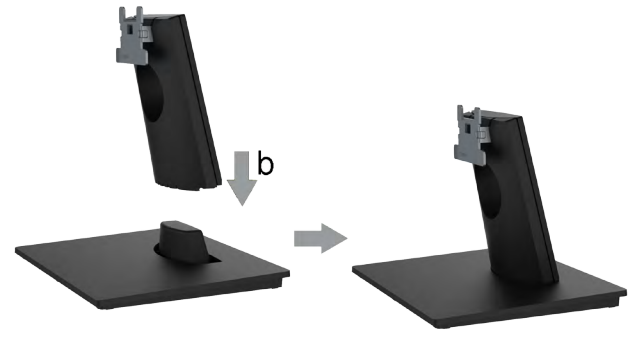

- **a.** Asezati stativul monitorului pe o masă stabilă.
- **b.** Glisaţi corpul stativului în direcţia corectă pe stativ până se fixează în poziţie.
- **2.** Atasati ansamblul stativului pe monitor:

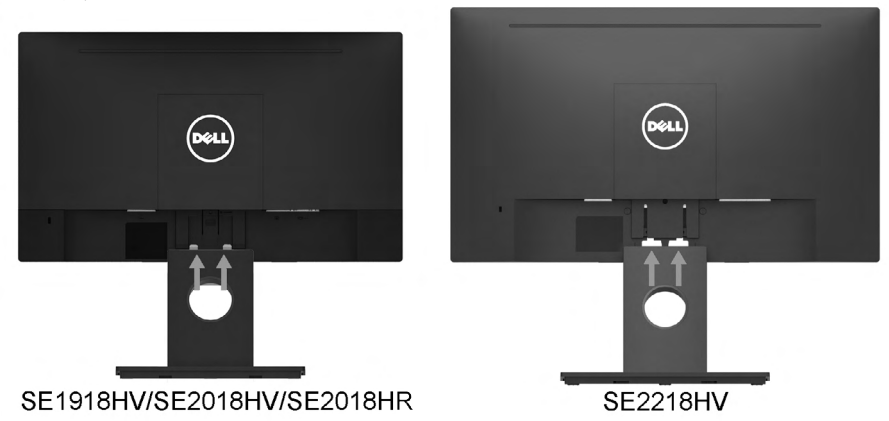

- **a.** Aşezaţi monitorul pe o cârpă moale sau pe o pernă la marginea biroului.
- **b.** Aliniati suportul ansamblului stativului cu adâncitura din monitor.
- **c.** Introduceti sportul în monitor până se fixează în pozitie.

**D**&LI

## <span id="page-18-0"></span>**Conectarea monitorului**

#### **AVERTISMENT: Înainte de a începe vreuna din procedurile din această**  sectiune, urmati indicatiile din sectiunea [Safety Instructions](#page-60-2).

Pentru a conecta monitorul la computer:

- **1.** Închideti computerul și decuplati cablul de alimentare.
- **2.** Conectaţi cablul VGA la portul video corespunzător din partea posterioară a computerului.

#### **Conectarea cablului VGA**

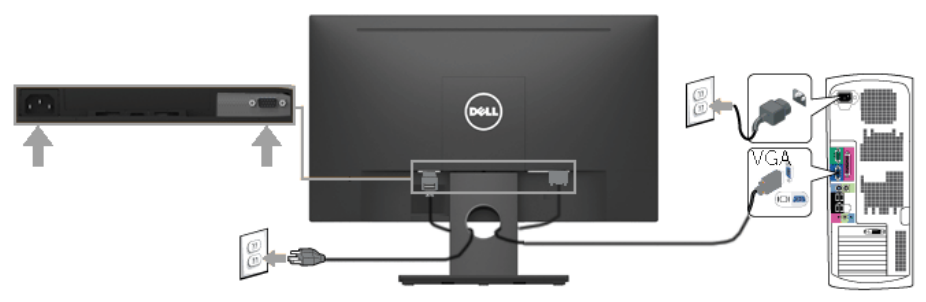

**NOTĂ:** Schitele sunt utilizate numai în scop ilustrativ. Dispunerea de pe computer poate varia.

## **Dispunerea cablurilor**

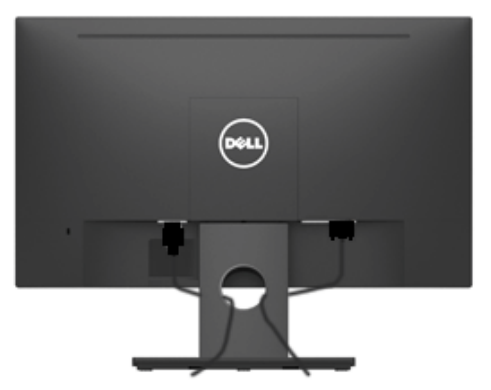

După cuplarea tuturor cablurilor necesare la monitor şi computer (pentru gestionarea cablurilor, consultati Conectarea monitorului), dispuneti toate cablurile ca în imaginea de mai sus.

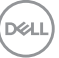

## <span id="page-19-0"></span>**Demontarea stativului monitorului**

- **NOTĂ**: Aceasta se aplică pentru stativul care a fost expediat împreună cu monitorul dvs. Dacă ati atașat un stativ de monitor non-Dell, consultati documentatia inclusă împreună cu stativul pentru a vedea instructiunile de demontare.
- **1.** Îndepărtaţi capacul VESA.

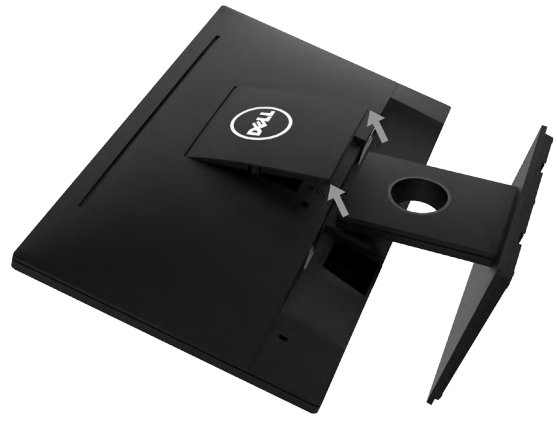

- **a.** Aşezaţi monitorul pe o lavetă moale sau pe o pernă.
- **b.** Ridicati capacul VESA de ambele părti în același timp pentru a îl desprinde de capacul posterior al afişajului.
- **2.** Îndepărtaţi ansamblul stativului de pe monitor.

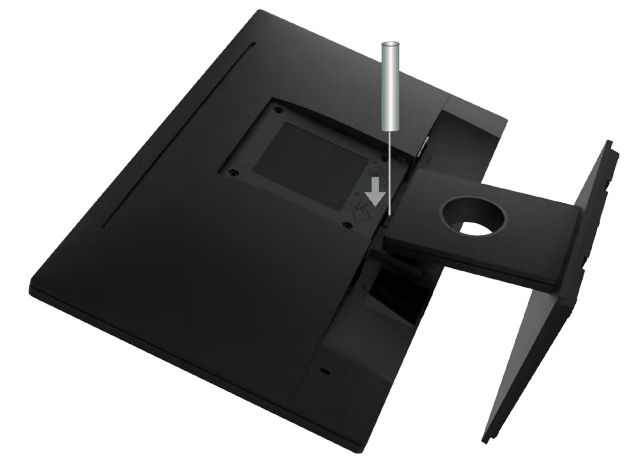

- **a.** Introduceti o surubelnită cap linie în fanta din capacul posterior al afisajului și apoi eliberati opritorul care fixează stativul monitorului.
- **b.** După eliberarea opritorului, îndepărtaţi ansamblul stativului de monitor.

.<br>D&Ll

## <span id="page-20-0"></span>**Montarea pe perete (Opţional)**

(Dimensiuni suruburi: M4 x 10 mm). Consultati instructiunile care însotesc setul de montare compatibil VESA.

- 1. Asezati monitorul pe o suprafată plană, moale și curată.
- **2.** Îndepărtați stativul.
- **3.** Cu ajutorul unei surubelnite, îndepărtați cele patru suruburi care fixează capacul din plastic.

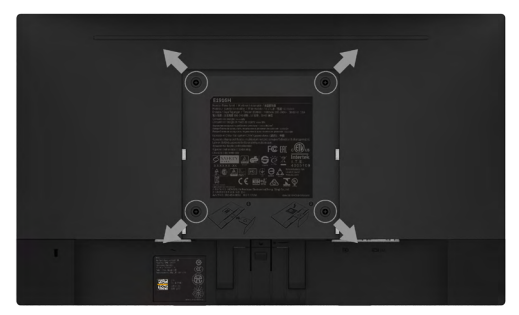

- **4.** Atasati suportul de montare din setul de montare pe perete la capacul din spate al monitorului.
- **5.** Montati ecranul pe perete urmând instructiunile care însotesc setul de montare pe bază.
- **ZA NOTĂ:** A se utiliza numai cu un suport de montare pe perete specificat în UL, cu o capacitate minimă de încărcare de 2,26 kg (SE1918HV ) / 2,26 kg (SE2018HV/SE2018HR ) / 2,83 kg (SE2218HV ).

**D**&LI

# <span id="page-21-1"></span><span id="page-21-0"></span>**Operarea monitorului**

## **Pornirea monitorului**

Apăsați pe butonul @ pentru a porni monitorul.

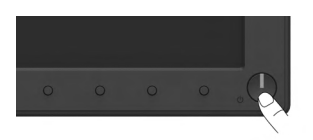

## **Utilizarea comenzilor de pe panoul frontal**

Folosiţi butoanele funcţionale de pe partea frontală a monitorului pentru a ajusta setările pentru imagine.

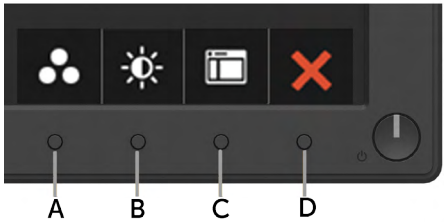

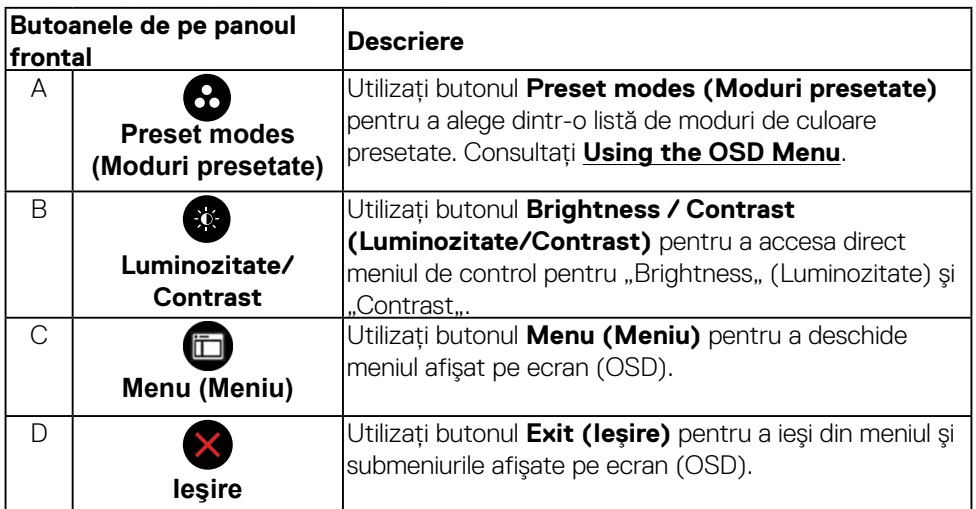

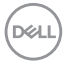

## <span id="page-22-0"></span>**Butoanele de pe panoul frontal**

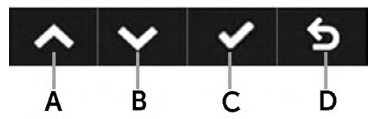

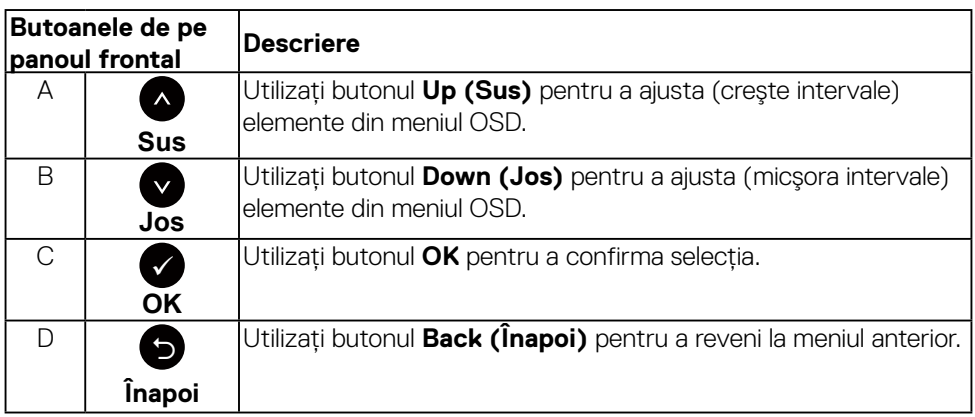

## <span id="page-22-1"></span>**Utilizarea meniului afişat pe ecran (OSD)**

### **Accesarea sistemului meniului**

- **NOTĂ:** Dacă modificati setări și apoi treceti la alt meniu sau ieșiti din meniul OSD, monitorul salvează automat modificările respective. Modificările sunt salvate și dacă modificați setări și apoi așteptați dispariția meniului OSD.
- **1.** Apăsați pe butonul **D** pentru a deschide meniul OSD și afișa meniul principal.

#### **Meniul principal**

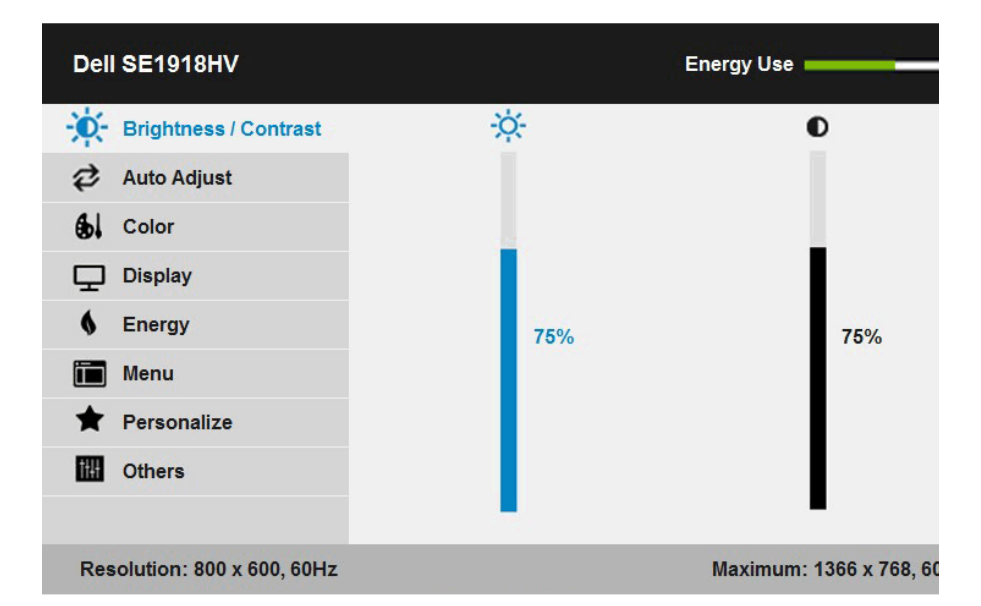

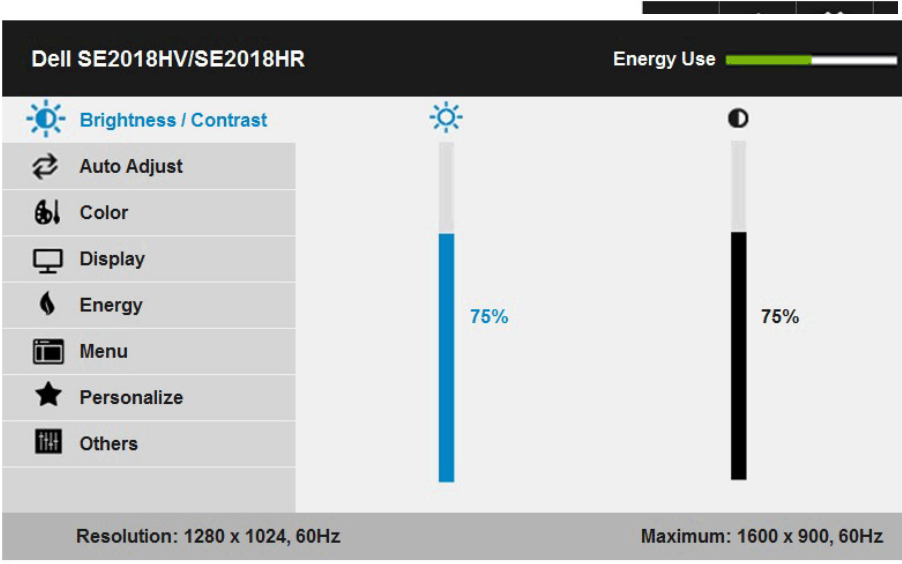

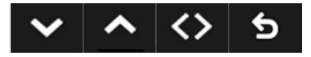

(dell

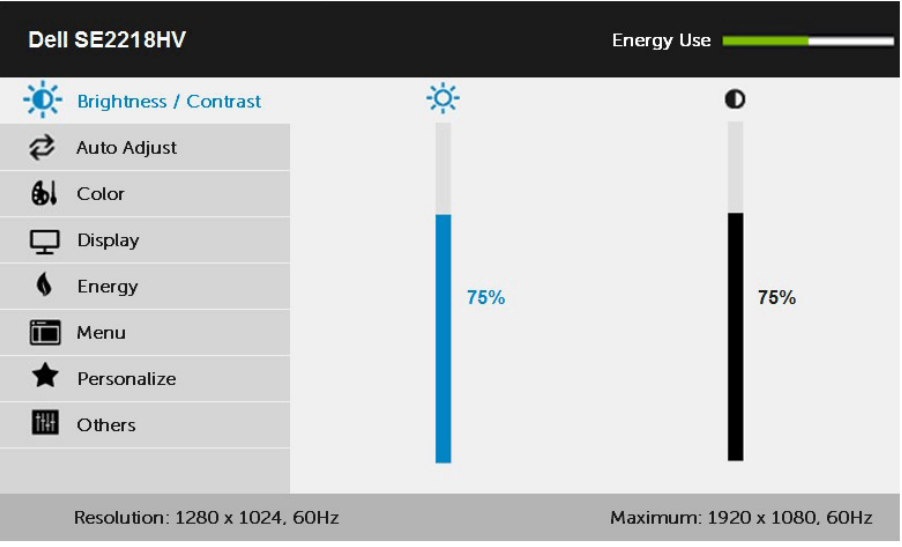

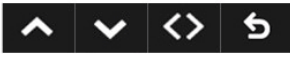

- **2.** Apăsați pe butoanele și pentru a comuta între opțiunile din meniu. În timp ce vă deplasați de la o pictogramă la alta, numele opțiunii este evidențiat.
- 3. Pentru a selecta elementul evidențiat din meniu, apăsați din nou pe butonul <sup>3</sup>.
- **4.** Apăsați pe butoanele și pentru a selecta parametrul dorit.
- 5. Apăsați pe butonul <sup>o</sup> pentru a accesa bara glisantă și apoi utilizați butonul <sup>o</sup> sau în funcţie de indicaţiile din meniu pentru a efectua modificările.
- 6. Selectați <sup>●</sup> pentru a reveni la meniul anterior fără să acceptați setările actuale sau pentru a accepta şi reveni la meniul anterior.

Tabelul de mai jos oferă o listă a tuturor optiunilor din meniul OSD, împreună cu funcțiile acestora.

**D**&LI

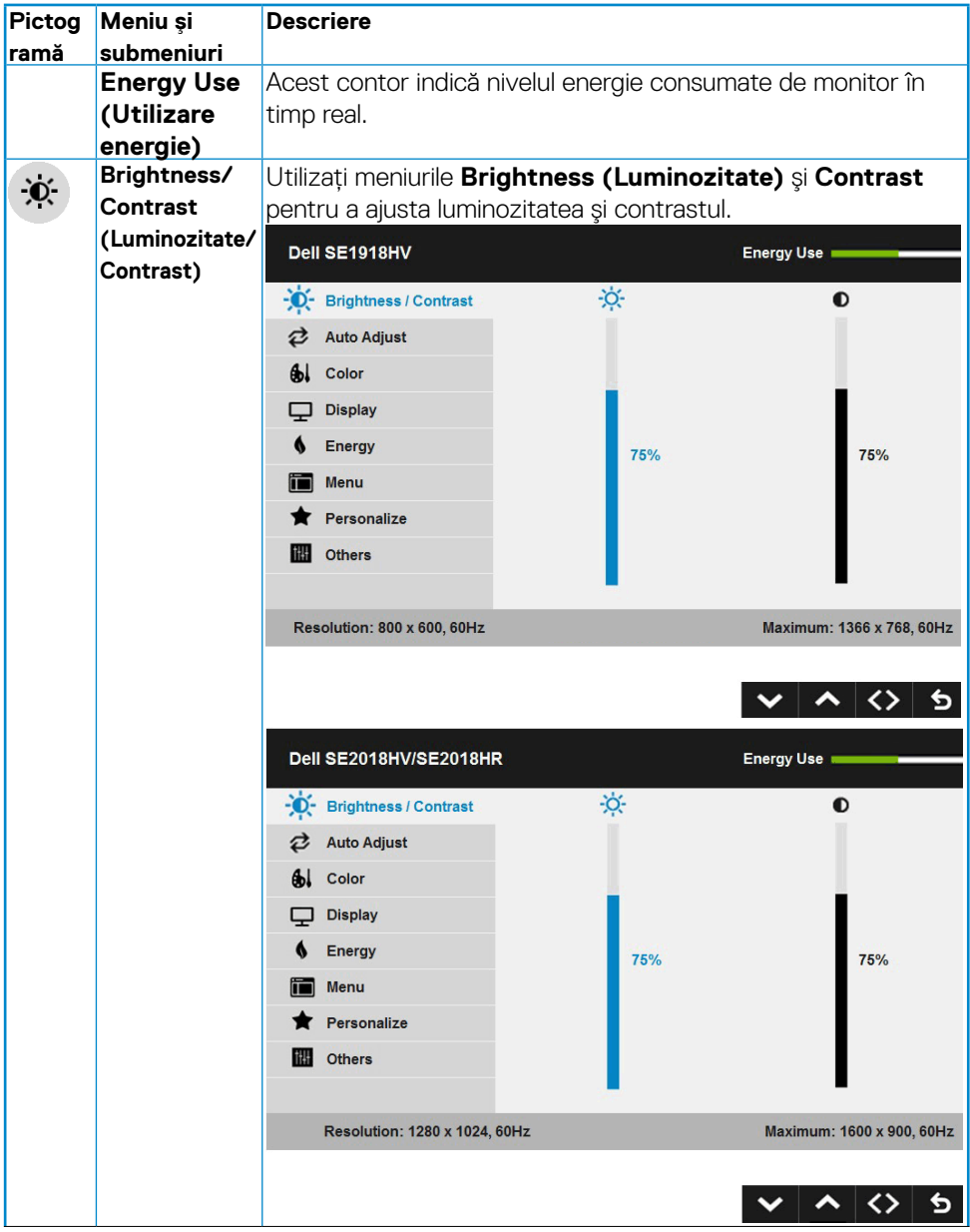

 $(\overline{DZL}$ 

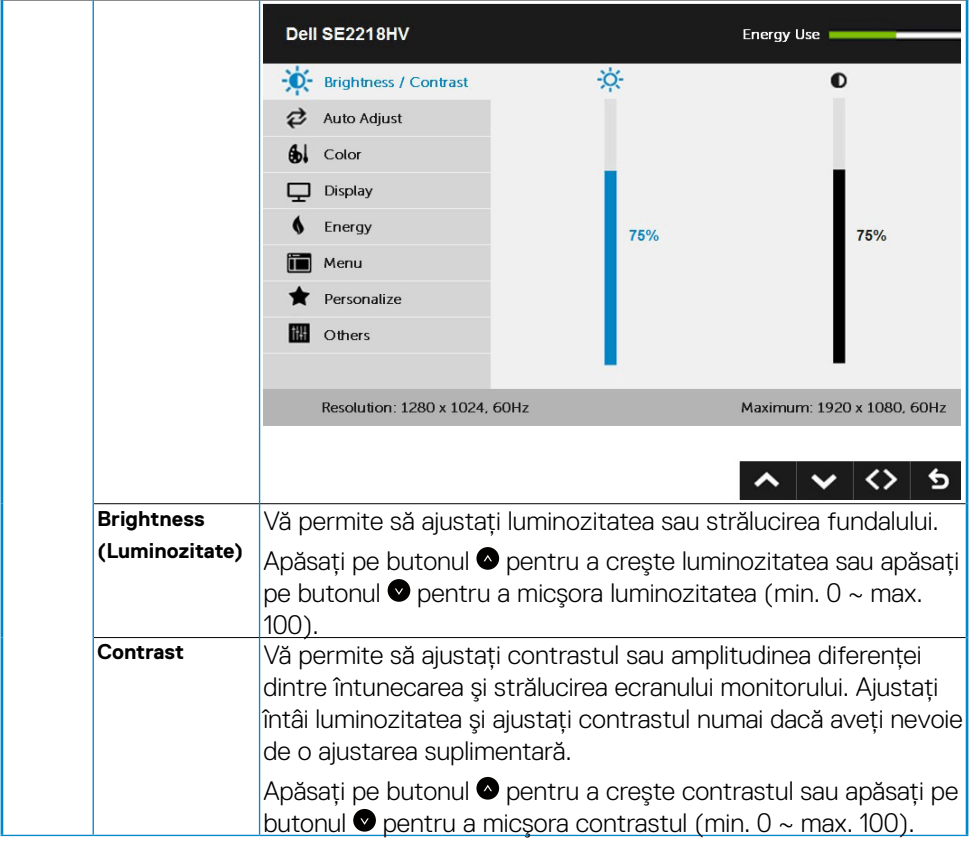

 $($ DELL

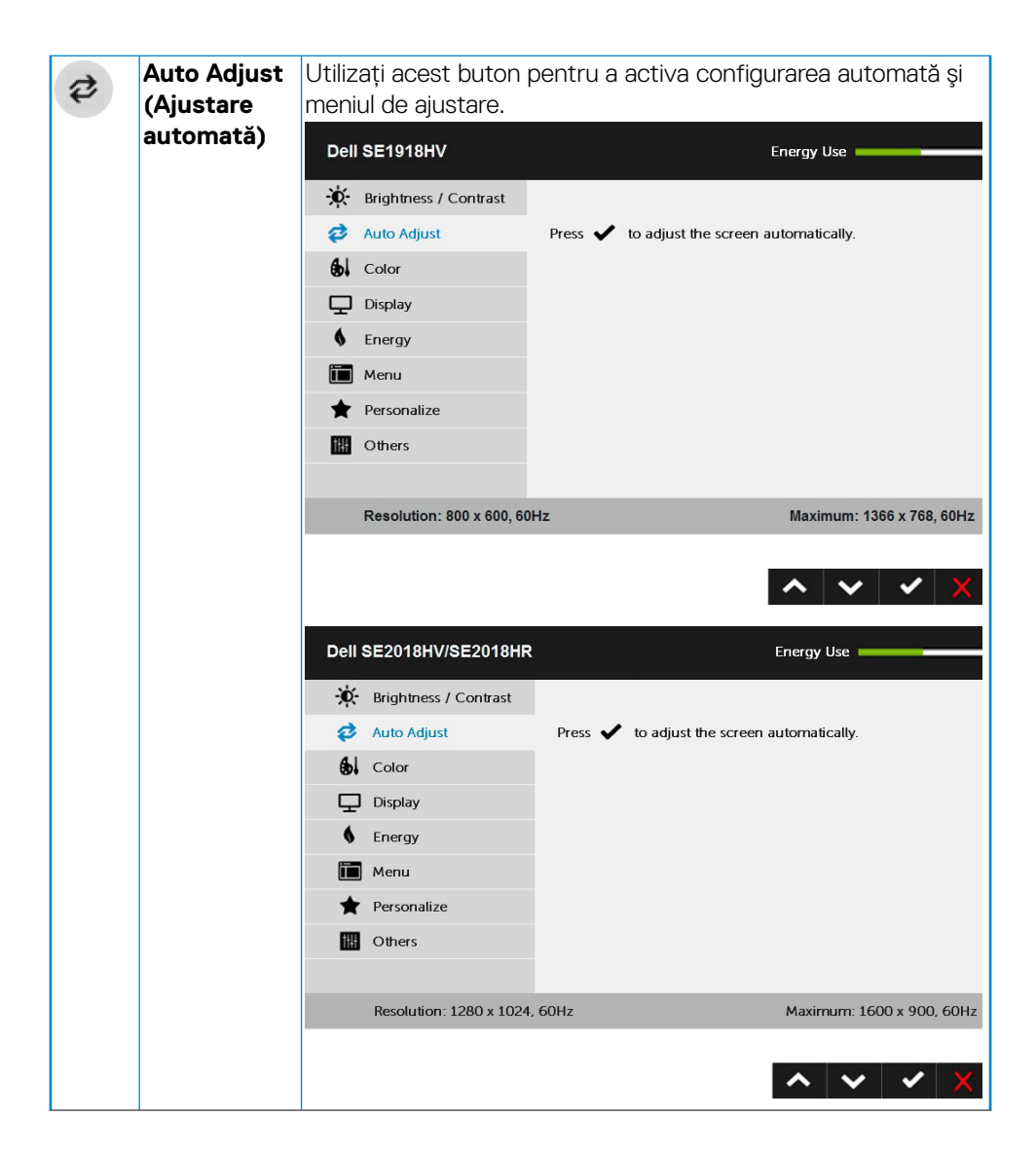

DELL

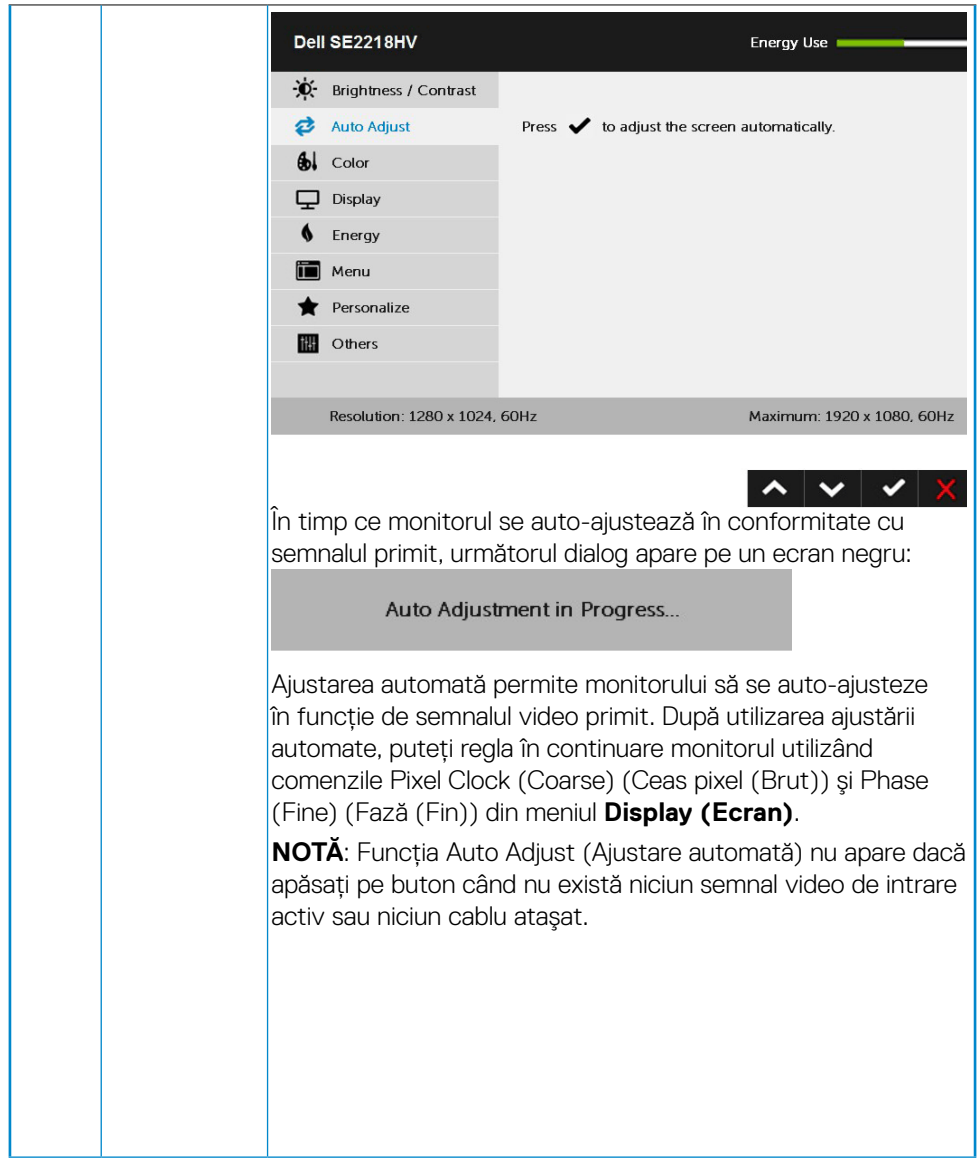

 $($ DELL

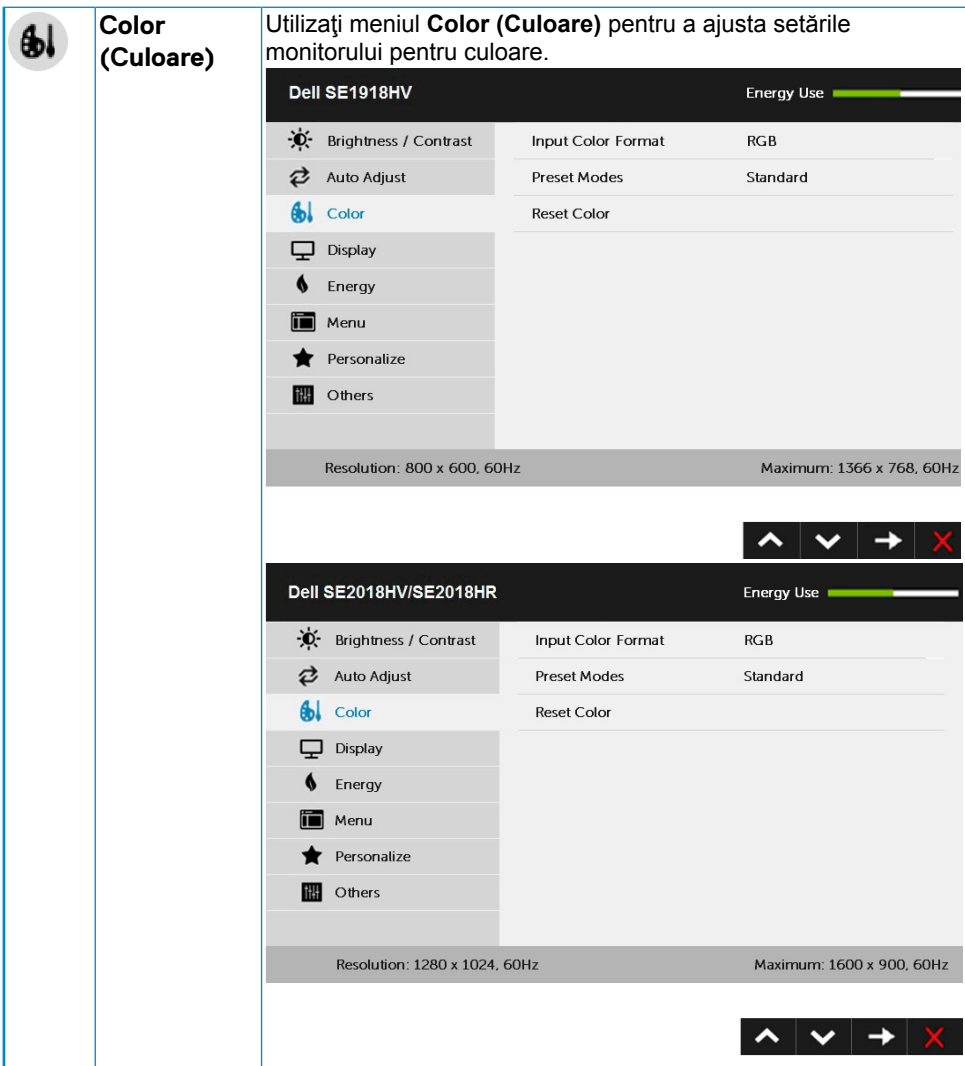

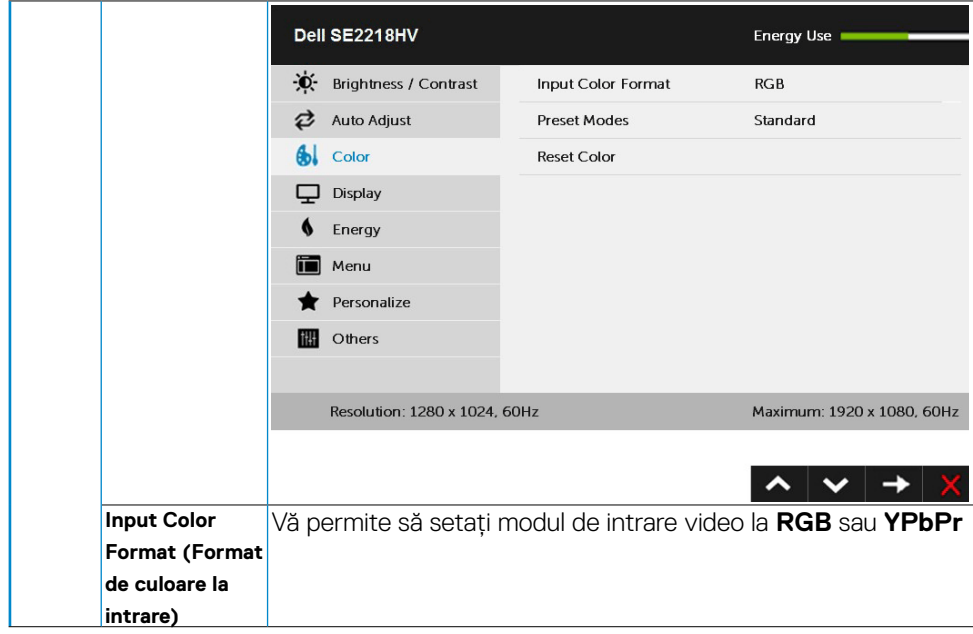

 $(\sim$ LL

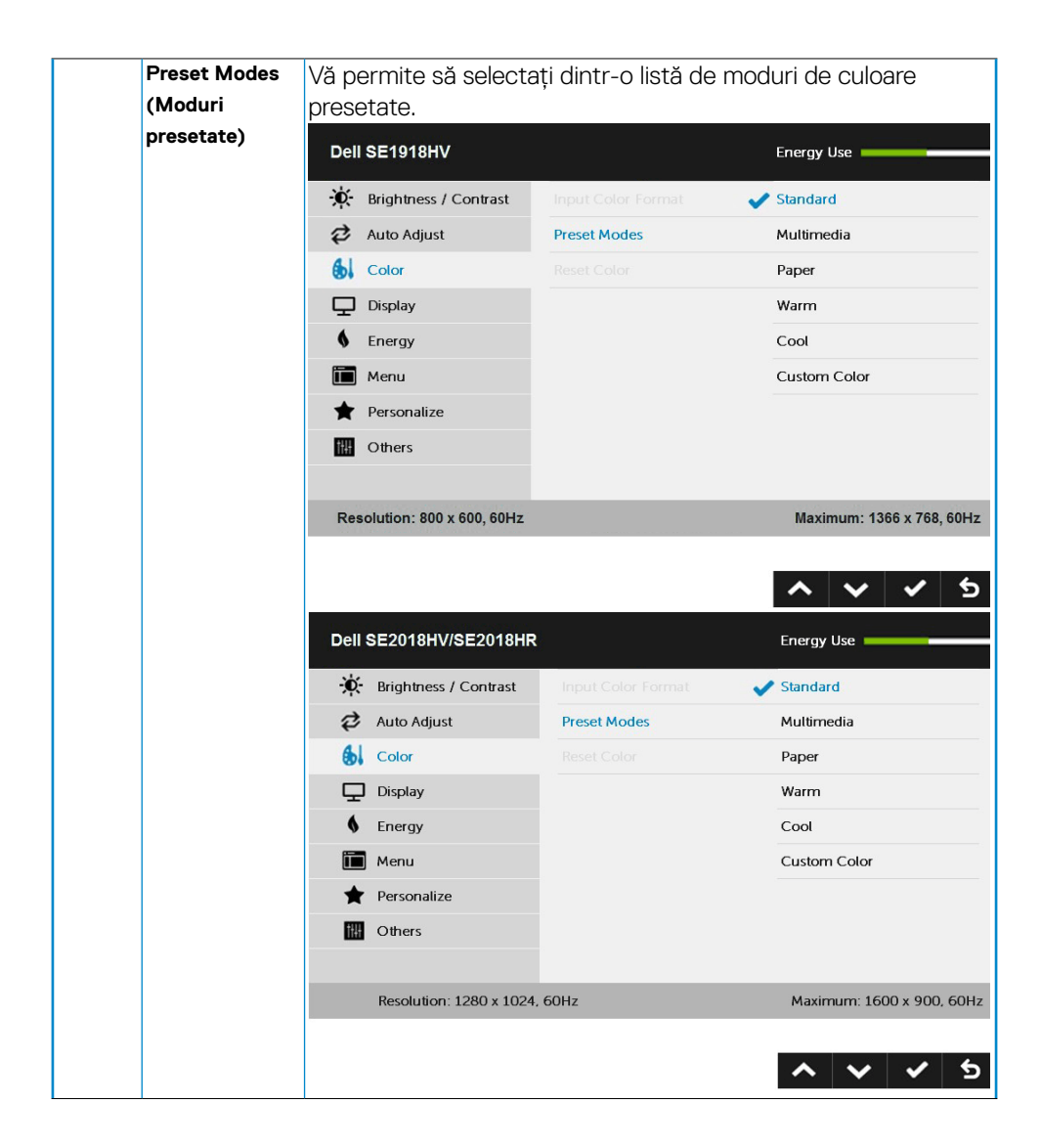

**D**&LL

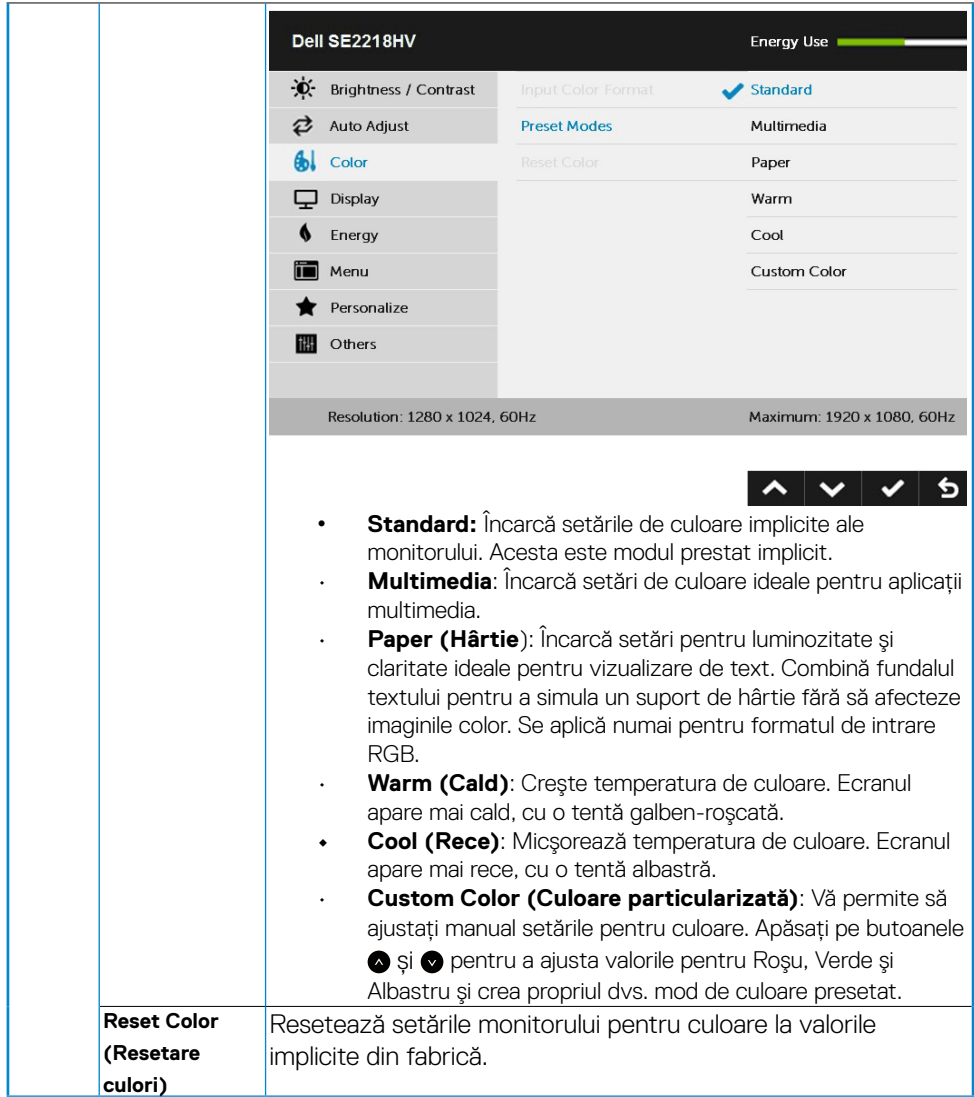

(DELL

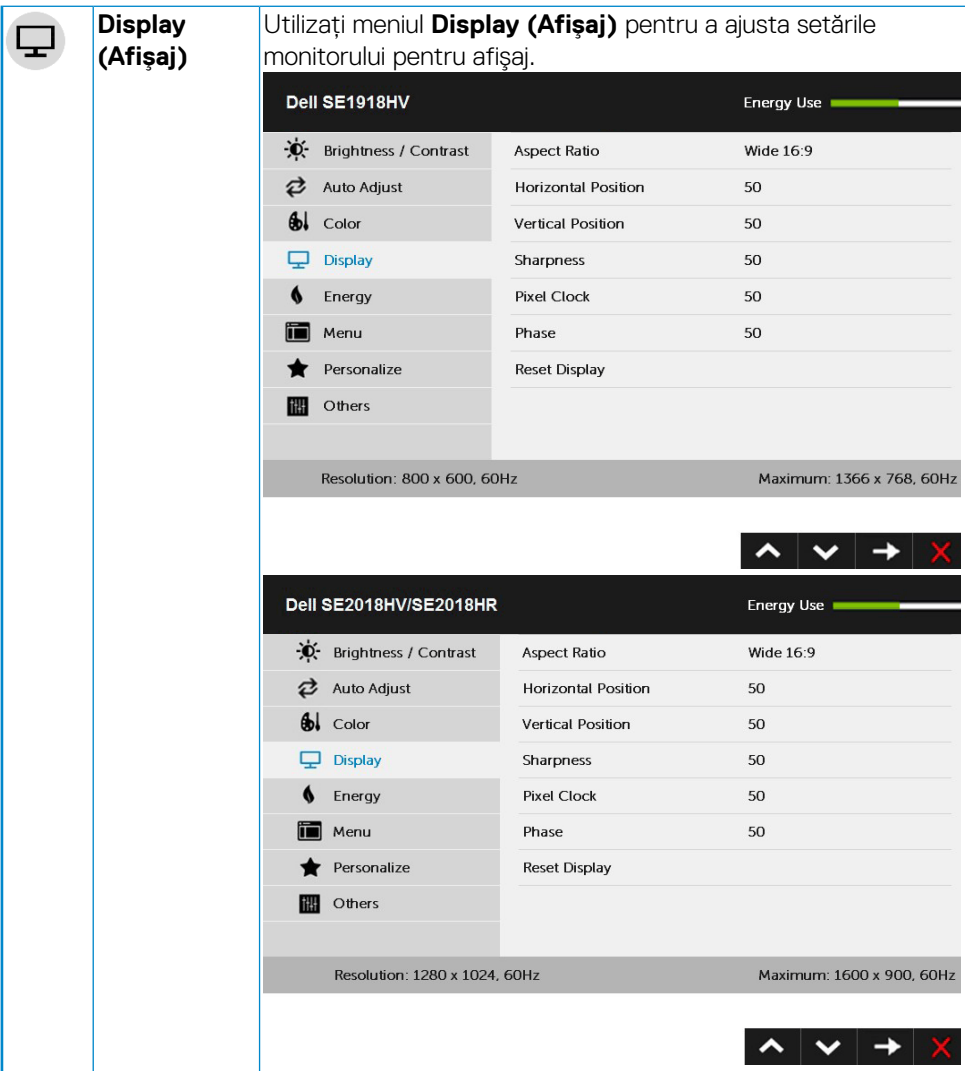

 $\int$ DELL

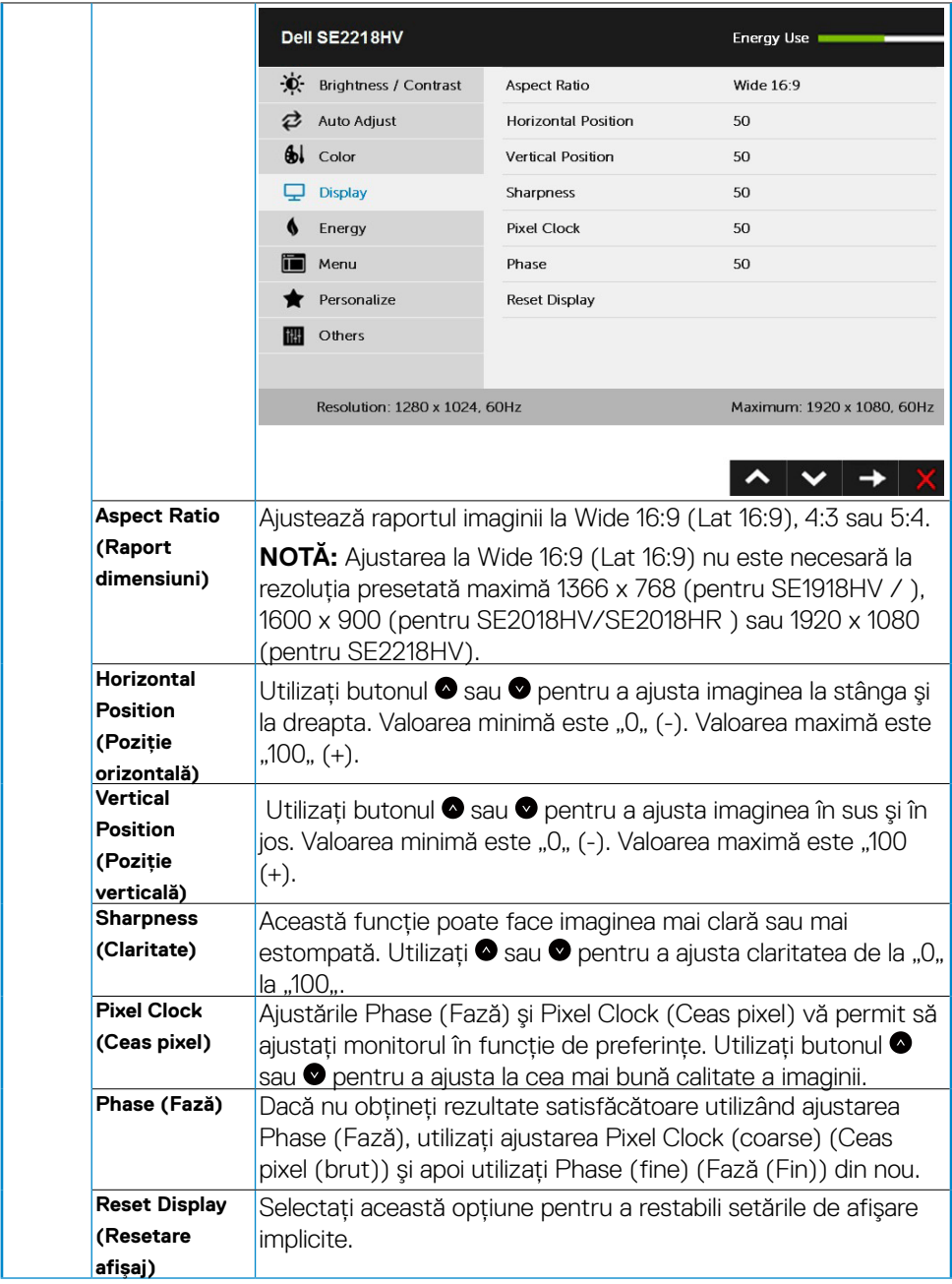

 $(\sim$ LL

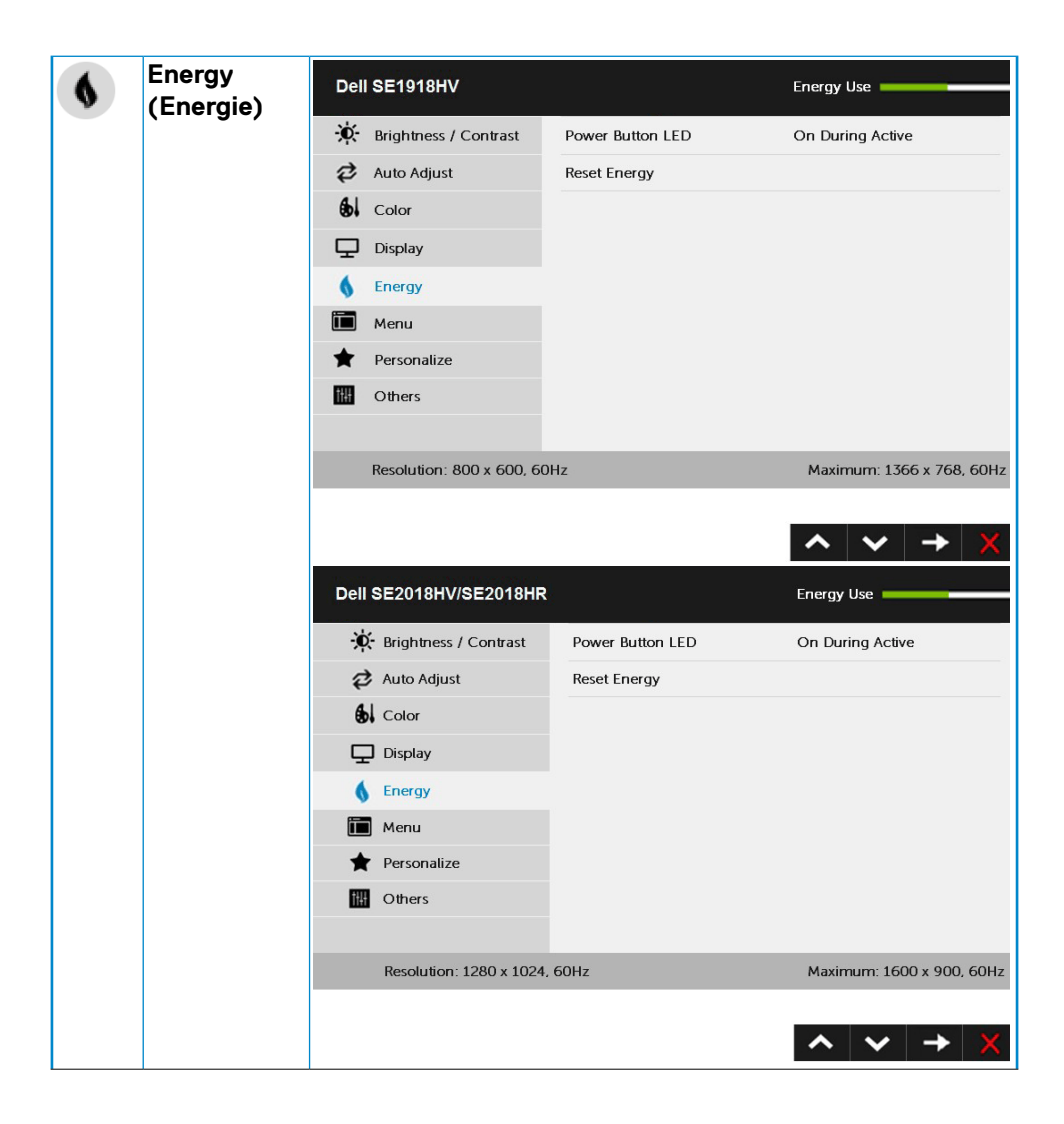

DELL

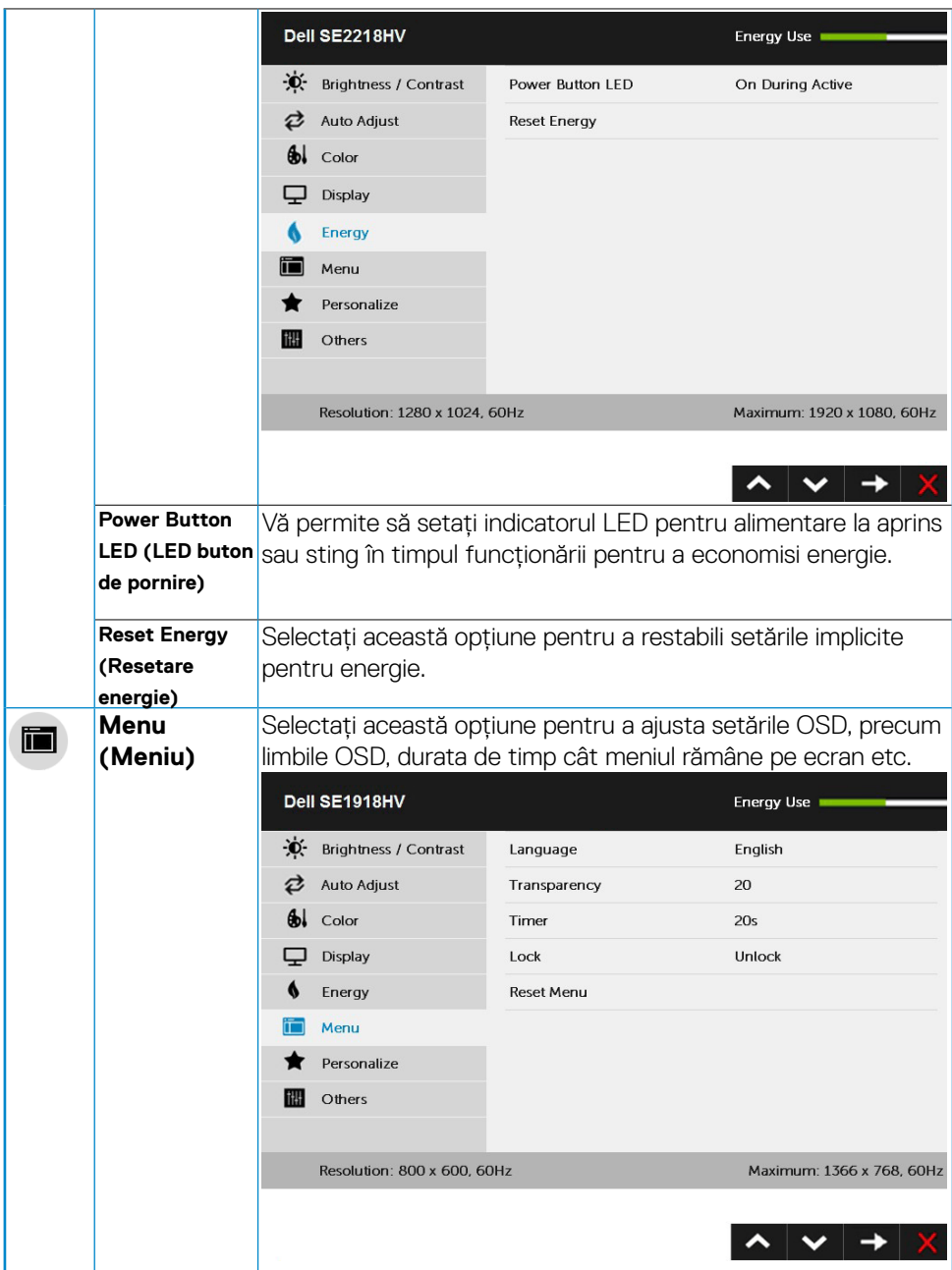

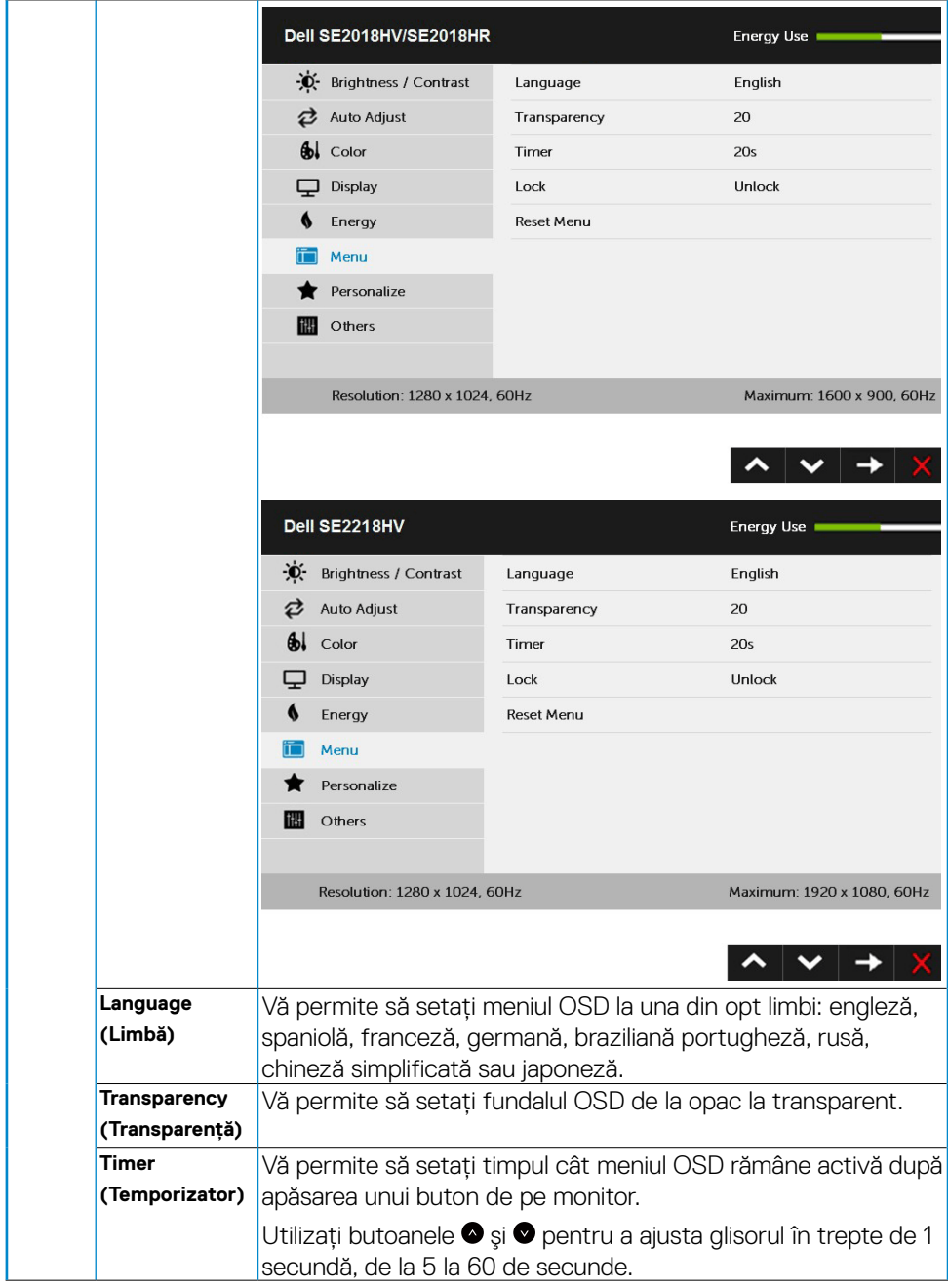

 $(\sim$ LL

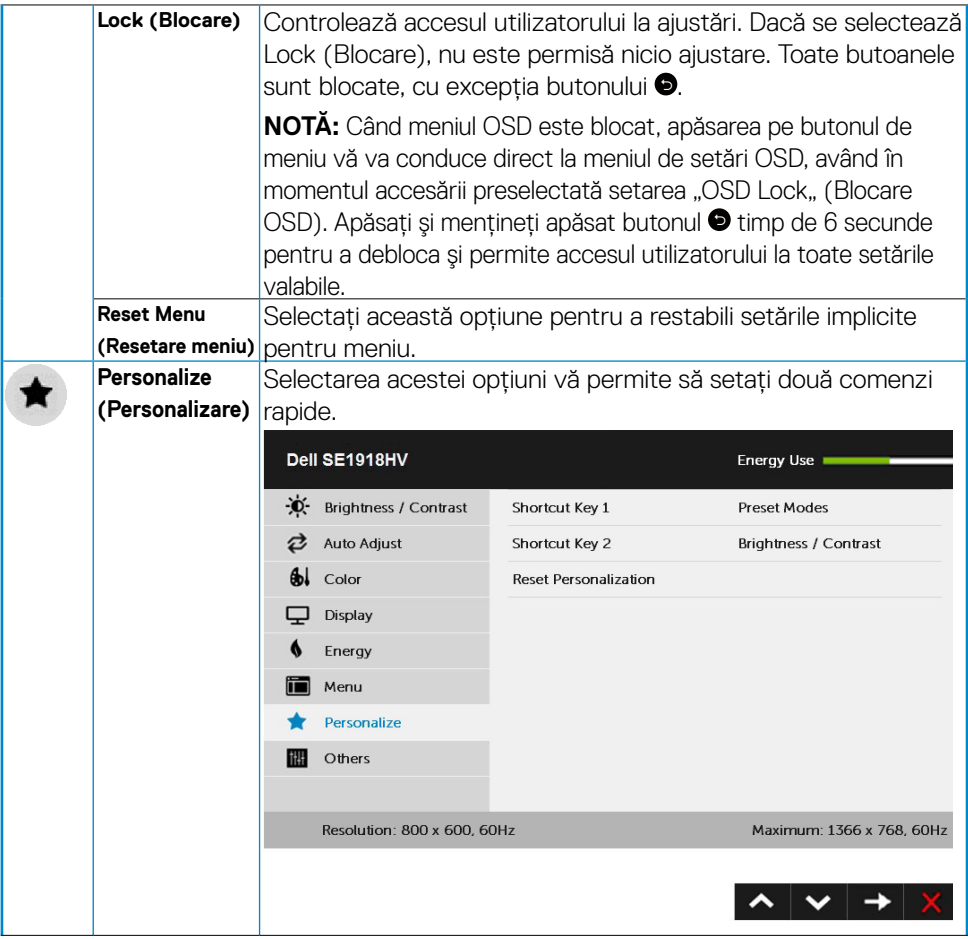

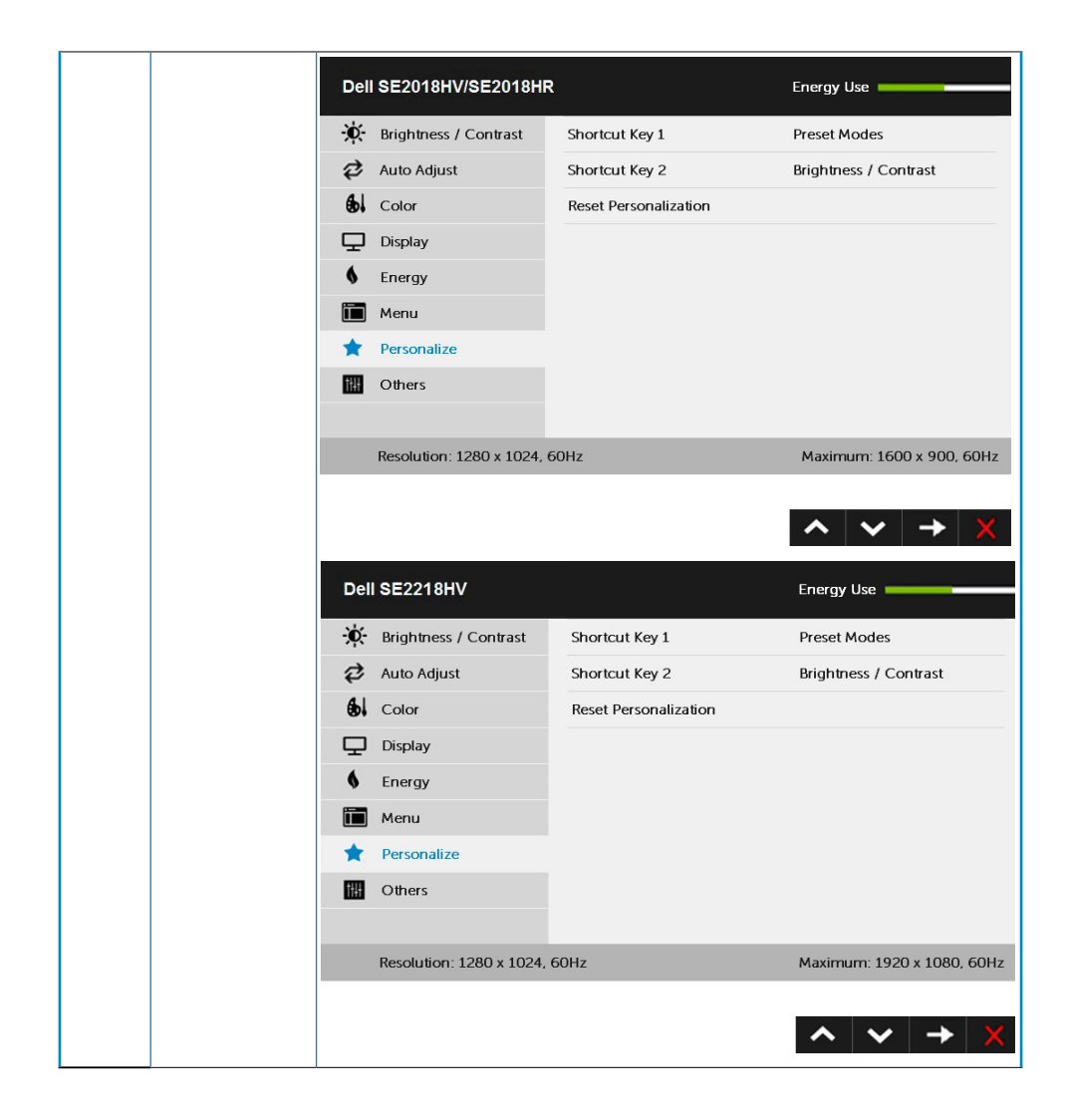

DELL

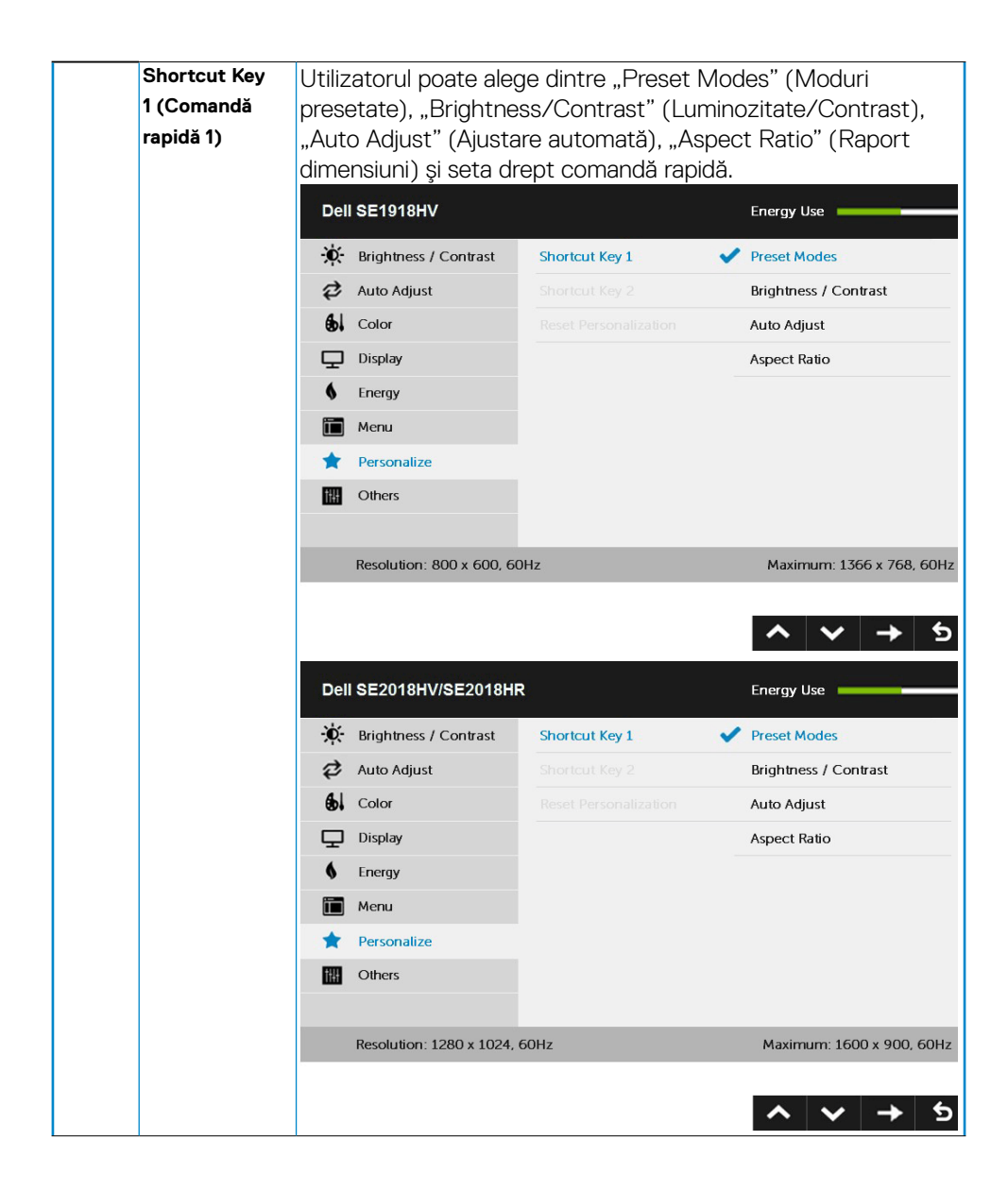

**D**&LI

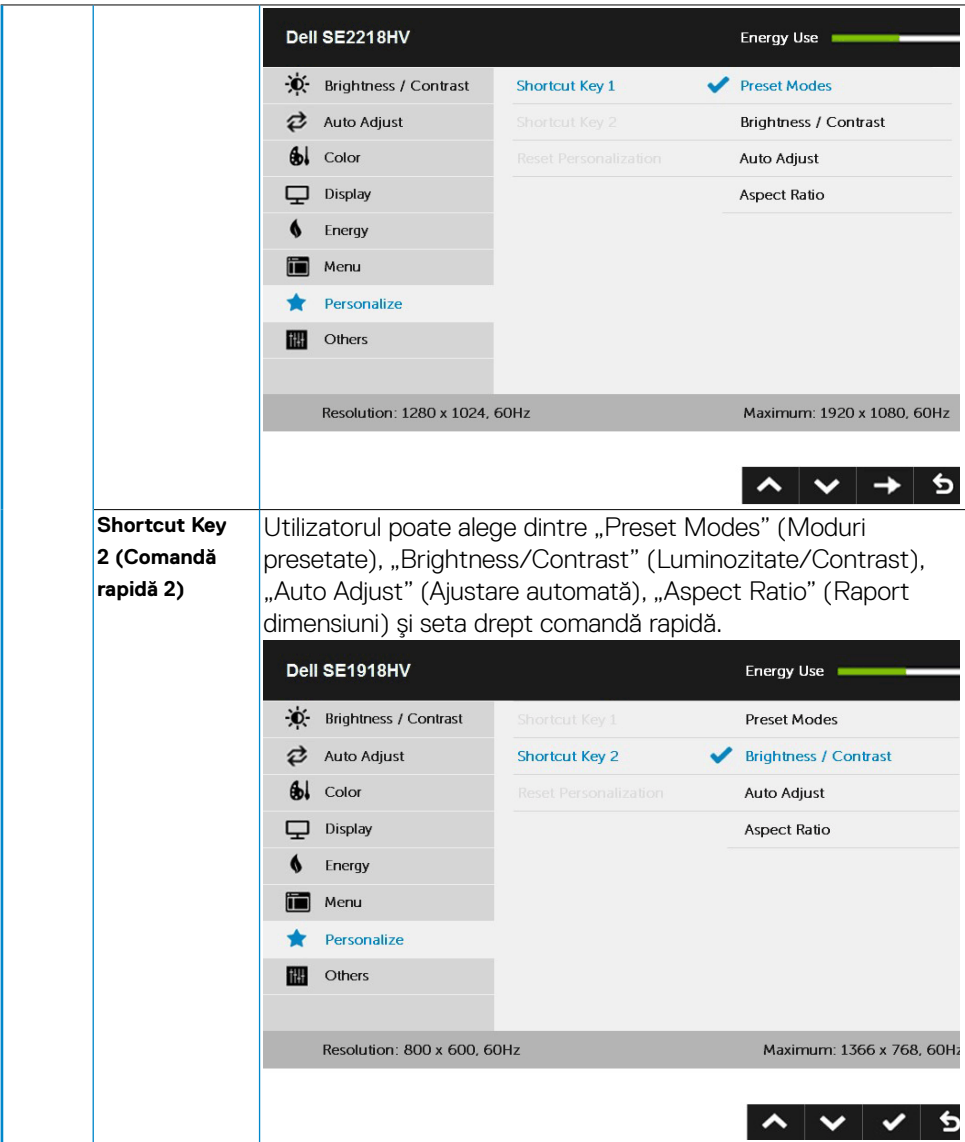

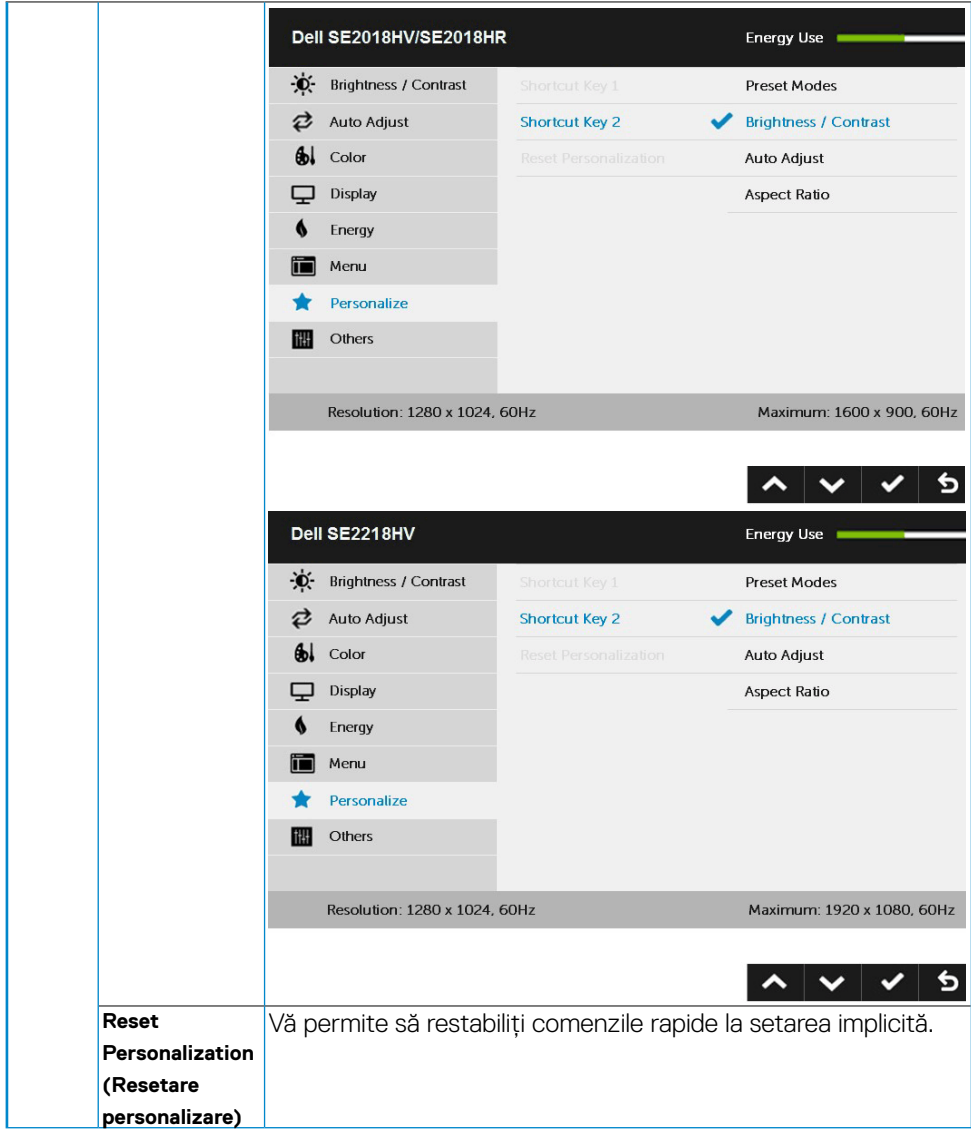

 $(\sim$ LL

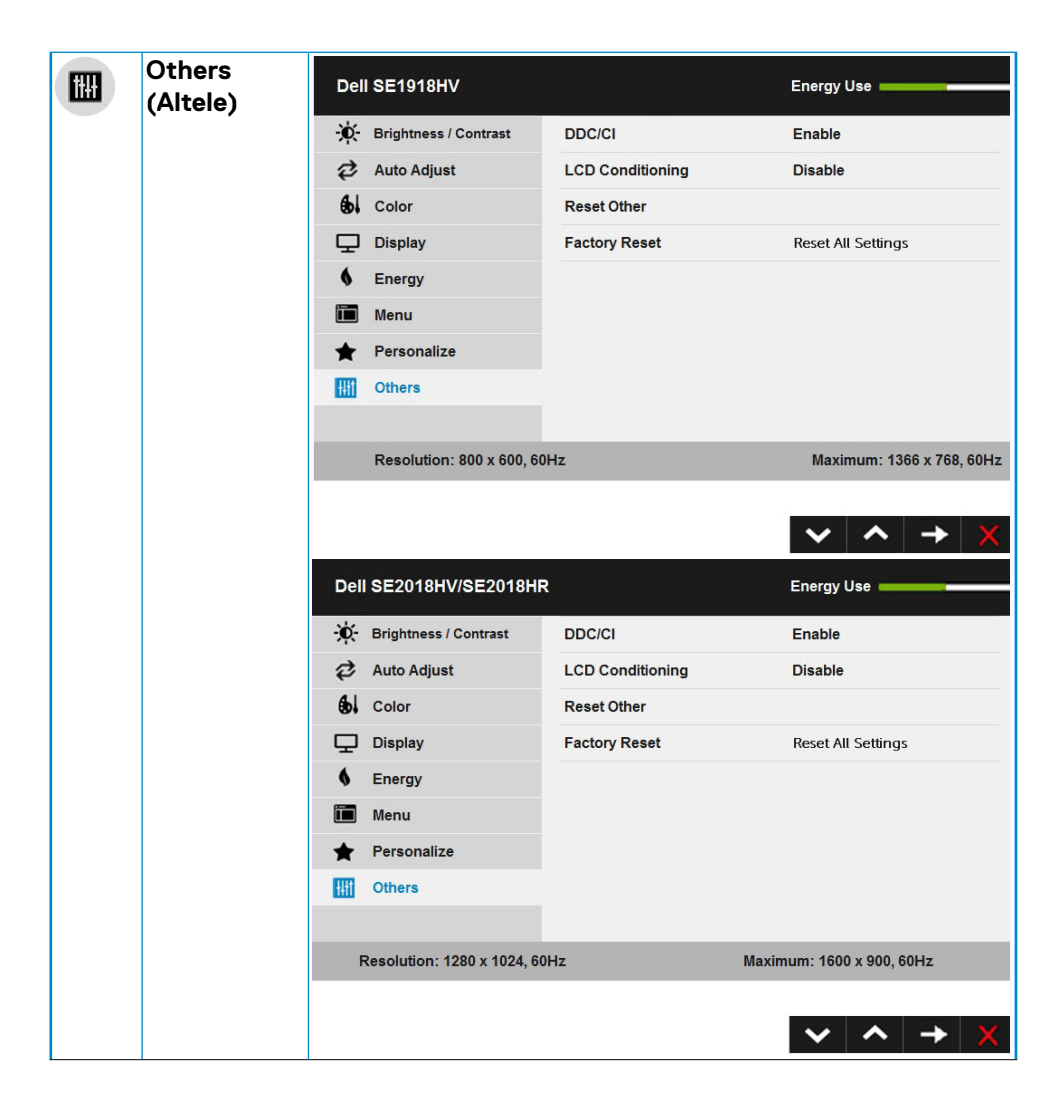

DELL

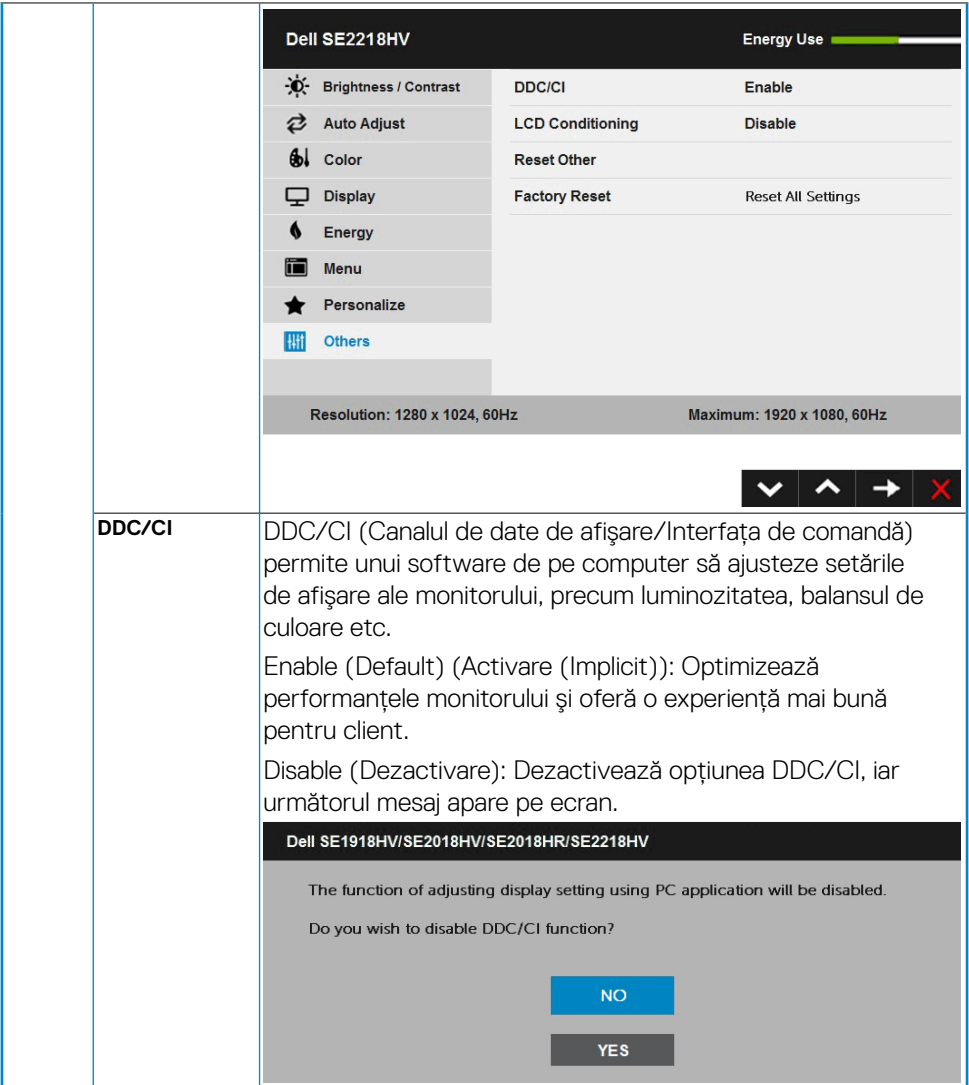

<span id="page-45-0"></span>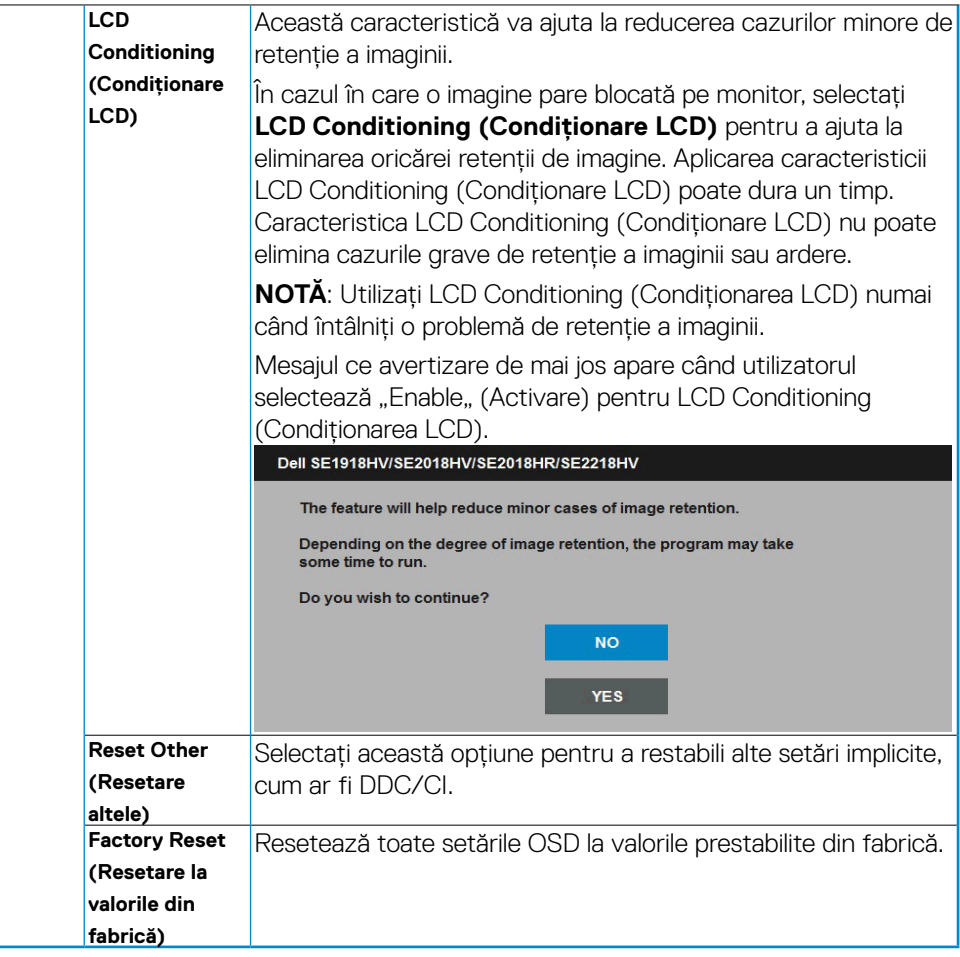

## **Mesajele OSD**

Când monitorul nu suportă un anumit mod pentru rezoluţie, veţi vedea următorul mesaj:

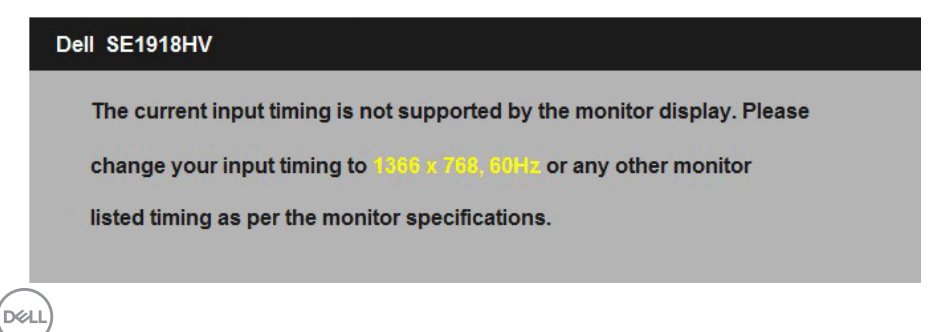

#### Dell SE2018HV/SE2018HR

The current input timing is not supported by the monitor display. Please

change your input timing to 1600 x 800, 80Hz or any other monitor

listed timing as per the monitor specifications.

#### Dell SE2218HV

The current input timing is not supported by the monitor display. Please

change your input timing to 1920 x 1080, 50Hz or any other monitor

listed timing as per the monitor specifications.

Aceasta înseamnă că monitorul nu se poate sincroniza cu semnalul primit de la computer. Pentru intervalele de frecvență orizontală și verticală compatibile cu acest monitor, consultaţi **[Specificaţiile monitorului](#page-8-1)**. Modul recomandat este 1366 x 768 (pentru SE1918HV ), 1600 x 900 (pentru SE2018HV/SE2018HR), respectiv 1920 x 1080 (pentru SE2218HV).

Înainte de dezactivarea functiei DDC/CI veti vedea următorul mesai:

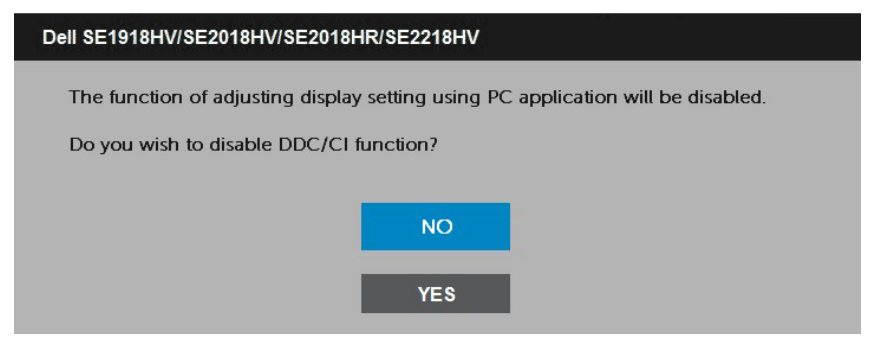

Când monitorul intră în modul **Power Save (Economisire energie)**, apare următorul mesaj:

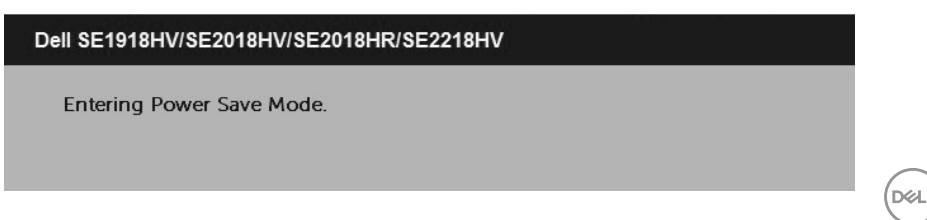

Porniţi computerul şi monitorul pentru a obţine acces la meniul **[OSD](#page-22-1)**.

Dacă apăsați pe orice alt buton în afara celui de pornire, următoarele mesaje vor apărea în funcţie de intrarea selectată:

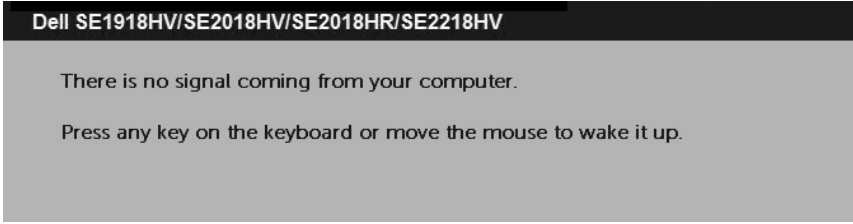

În cazul în care cablul VGA nu este conectat, va apărea o casetă de dialog mobilă, precum cea de mai jos. Monitorul va intra în **modul Power Save (Economisire energie) după 5 minute** dacă este lăsat în această stare.

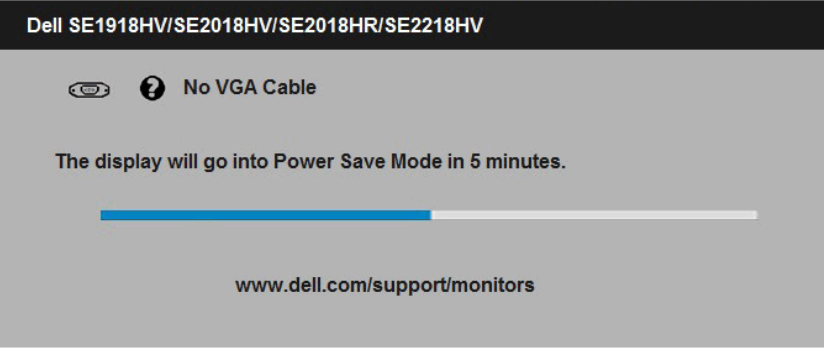

Pentru informaţii suplimentare, consultaţi **[Solving Problems](#page-51-1)**.

## <span id="page-48-0"></span>**Setarea rezoluţiei maxime**

Pentru performante optime de afisare când utilizati sisteme de operare Microsoft Windows, setati rezolutia de afisare la 1366 x 768 (pentru SE1918HV /), 1600 x 900 (pentru SE2018HV/SE2018HR), respectiv 1920 x 1080 (pentru SE2218HV) pixeli, efectuând paşii următori:

#### **În Windows Vista, Windows 7, Windows 8 sau Windows 8.1:**

- **1.** Numai pentru Windows 8 sau Windows 8.1, selectati dala Desktop pentru a comuta la desktopul clasic.
- **2.** Faceţi clic dreapta pe desktop şi faceţi clic pe **Screen Resolution (Rezoluţie ecran)**.
- **3.** Faceți clic pe lista derulantă cu rezoluții pentru ecran și selectați 1366 x 768 (pentru SE1918HV), 1600 x 900 (pentru SE2018HV/SE2018HR) sau 1920 x 1080 (pentru SE2218HV).
- **4.** Faceti clic pe OK.

#### **În Windows 10**:

- **1.** Faceţi clic dreapta pe desktop şi faceţi clic pe **Display settings (Setări afişare)**.
- **2.** Faceţi clic pe **Advanced display settings (Setări avansate pentru afişaj).**
- **3.** Faceţi clic pe lista derulantă a opţiunii **Resolution (Rezoluţie)** şi selectaţi 1366 x 768 (pentru SE1918HV ), 1600 x 900 (pentru SE2018HV/SE2018HR) sau 1920 x 1080 (pentru SE2218HV).
- **4.** Faceţi clic pe **Apply (Aplicare)**.

Dacă nu vedeți opțiunea 1366 x 768 (pentru SE1918HV), 1600 x 900 (pentru SE2018HV/ SE2018HR ), respectiv 1920 x 1080 (pentru SE2218HV), este posibil să fie necesară actualizarea driverului plăcii video. Alegeti de mai jos scenariul care descrie cel mai bine sistemul pe care îl utilizaţi şi urmaţi instrucţiunile furnizate pentru următoarele cazuri

- Dacă aveti un computer Dell desktop sau portabil cu acces la internet
- Dacă aveți un computer desktop sau portabil sau o placă video non-Dell

DELI

#### <span id="page-49-1"></span><span id="page-49-0"></span>**Dacă aveţi un computer Dell desktop sau portabil cu acces la internet**

- **1.** Accesati [http://www.dell.com/support,](http://www.dell.com/support) introduceti codul de service și descărcati cel mai recent driver pentru placa dvs. video.
- **2.** După instalarea driverelor pentru adaptorul grafic, încercaţi să setaţi din nou rezoluţia la 1366 x 768 (pentru SE1918HV ), 1600 x 900 (pentru SE2018HV/SE2018HR ) sau 1920 x 1080 (pentru SE2218HV).

**NOTĂ:** Dacă nu puteţi seta rezoluţia la 1366 x 768 (pentru SE1918HV), 1600 x 900 (pentru SE2018HV/SE2018HR ) sau 1920 x 1080 (pentru SE2218HV), contactati Dell pentru a solicita un adaptor video care să suporte aceste rezolutii.

#### <span id="page-49-2"></span>**Dacă aveţi un computer desktop sau portabil sau o placă video non-Dell**

#### **În Windows Vista, Windows 7, Windows 8 sau Windows 8.1**:

- **1.** Numai pentru Windows 8 sau Windows 8.1, selectati dala Desktop pentru a comuta la desktopul clasic.
- **2.** Faceti clic dreapta pe desktop și clic pe Personalization (Personalizare).
- **3.** Faceti clic pe Change Display Settings (Modificare setări de afisare).
- **4.** Faceti clic pe Advanced Settings (Setări avansate).
- **5.** Identificati furnizorul controllerului dvs. video din descrierea prezentată în partea de sus a ferestrei (de ex. NVIDIA, ATI, Intel etc.).
- **6.** Căutați pe site-ul web al furnizorului plăcii video drivere actualizate (de exemplu [http://](http://www.ATI.com) [www.ATI.com](http://www.ATI.com) SAU<http://www.NVIDIA.com>).
- 7. După instalarea driverelor pentru adaptorul grafic, încercați să setați din nou rezolutia la 1366 x 768 (pentru SE1918HV), 1600 x 900 (pentru SE2018HV/SE2018HR ) sau 1920 x 1080 (pentru SE2218HV).

#### **În Windows 10**:

- **1.** Faceţi clic dreapta pe desktop şi faceţi clic pe **Display settings (Setări afişare)**.
- **2.** Faceţi clic pe **Advanced display settings (Setări avansate pentru afişaj).**
- **3.** Faceţi clic pe **Display adapter properties (Proprietăţi adaptor de afişare).**
- **4.** Identificaţi furnizorul controllerului dvs. video din descrierea prezentată în partea de sus a ferestrei (de ex. NVIDIA, ATI, Intel etc.).
- **5.** Căutaţi pe site-ul web al furnizorului plăcii video drivere actualizate (de exemplu [http://www.ATI.com](http://) SAU<http://www.NVIDIA.com> ).
- **6.** După instalarea driverelor pentru adaptorul grafic, încercați să setați din nou rezolutia la 1366 x 768 (pentru SE1918HV), 1600 x 900 (pentru SE2018HV/SE2018HR) sau 1920 x 1080 (pentru SE2218HV).

**NOTĂ:** Dacă nu puteți seta rezoluția la 1366 x 768 (pentru SE1918HV), 1600 x 900 (pentru SE2018HV/SE2018HR) sau 1920 x 1080 (pentru SE2218HV ), contactati producătorul computerului computer sau achizitionati un adaptor video care să suporte rezoluţia video 1366 x 768 (pentru SE1918HV), 1600 x 900 (pentru SE2018HV/SE2018HR ), respectiv 1920 x 1080 (pentru SE2218HV ).

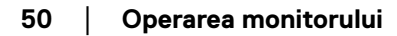

**D**&LI

## <span id="page-50-0"></span>**Utilizarea înclinării**

## **Înclinare**

Ansamblul stativului vă permite să înclinaţi monitorul pentru un unghi de vizionare cât mai confortabil.

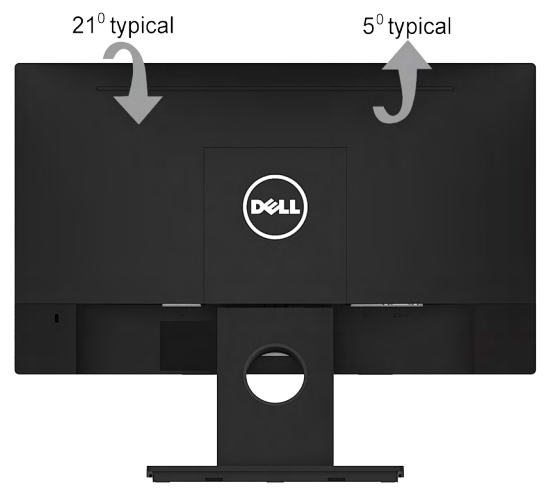

**NOTĂ:** Stativul monitorului este detaşat în momentul expedierii monitorului din fabrică.

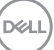

## <span id="page-51-1"></span><span id="page-51-0"></span>**Depanarea**

## **AVERTISMENT: Înainte de a începe vreuna din procedurile din această secţiune, urmaţi indicaţiile din secţiunea Utilizarea înclinării**

## **Testarea automată**

Monitorul dvs. oferă o funcţie de testare automată, care vă permite să verificaţi dacă monitorul funcţionează corect. Dacă monitorul şi computerul sunt conectate corect, însă ecranul monitorului rămâne stins, executaţi testarea automată a monitorul efectuând următorii paşi:

- **1.** Opriţi atât computerul, cât şi monitorul.
- **2.** Decuplaţi cablul video din partea posterioară a computerului. Pentru a asigura functionarea corectă a Testării automate, îndepărtați cablurile VGA din partea posterioară a computerului.
- **3.** Porniti monitorul.

Caseta de dialog mobilă trebuie să apară pe ecran (pe fundal negru) dacă monitorul functionează corect, dar nu poate detecta un semnal video. În modul de testare automată, LED-ul pentru alimentare rămâne alb. De asemenea, în functie de intrarea selectată, unul din dialogurile prezentate mai jos se va derula continuu pe ecran.

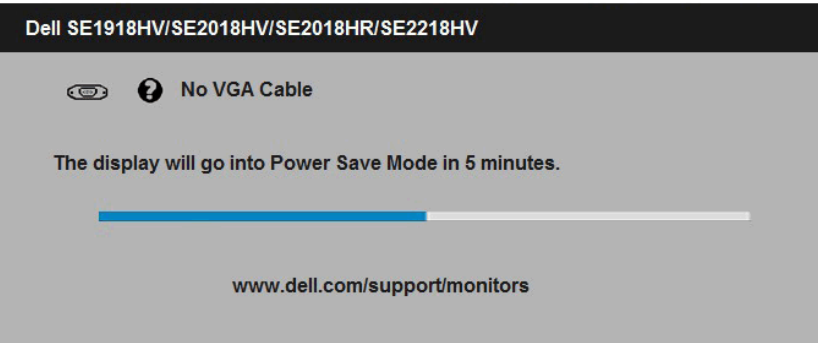

- **4.** Această casetă apare şi în cursul utilizării, în cazul decuplării sau deteriorării cablului video. Monitorul va intra în **modul Power Save (Economisire energie) după 5 minute** dacă este lăsat în această stare.
- **5.** Opriţi monitorul şi reconectaţi cablul video; apoi porniţi atât computerul, cât şi monitorul.

Dacă ecranul monitorului rămâne gol după ce aplicați procedura anterioară, verificați controllerul video și computerul, deoarece monitorul functionează corect.

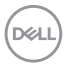

## <span id="page-52-0"></span>**Diagnosticarea încorporată**

Monitorul dvs. include un instrument de diagnosticare încorporat, care vă ajută să determinati dacă un comportament anormal al ecranului pe care îl întâlniti reprezintă o problemă a monitorului sau a computerului şi plăcii video.

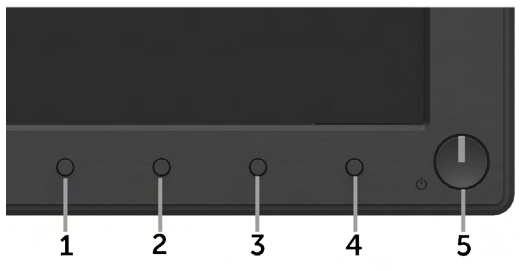

#### **Z NOTĂ: Puteți executa diagnosticarea încorporată numai atunci când cablul** video este decuplat, iar monitorul se află în modul de testare automată.

Pentru a executa diagnosticarea încorporată, efectuați următoarele.

- 1. Asigurati-vă că ecranul este curat (fără particule de praf pe suprafata ecranului)
- **2.** Decuplaţi cablurile video din partea posterioară a computerului sau monitorului. Monitorul va intra în modul de testare automată.
- **3.** Apăsaţi şi ţineţi apăsat simultan **Butonul 1** şi **Butonul 4** de pe panoul frontal timp de 2 secunde. Va apărea un ecran gri.
- **4.** Inspectati cu atentie ecranul pentru a detecta elemente anormale.
- **5.** Apăsaţi din nou pe **Butonul 4** de pe panoul frontal. Culoarea ecranului se modifică în roşu.
- **6.** Inspectati afisajul pentru a detecta elemente anormale.
- **7.** Repetati pasii 5 si 6 pentru a inspecta ecranul cu verde, albastru, negru și alb.

Testul se încheie când apare ecranul de Text. Pentru a ieși, apăsati din nou pe **Butonul 4**.

Dacă nu detectaţi nimic anormal pe ecran în timpul folosirii instrumentului de diagnosticare încorporat, monitorul funcţionează corect. Verificaţi placa video şi computerul.

**DEL** 

## <span id="page-53-0"></span>**Probleme comune**

Următorul tabel conţine informaţii generale despre probleme comune ale monitorului pe care le puteți întâlni și soluțiile posibile.

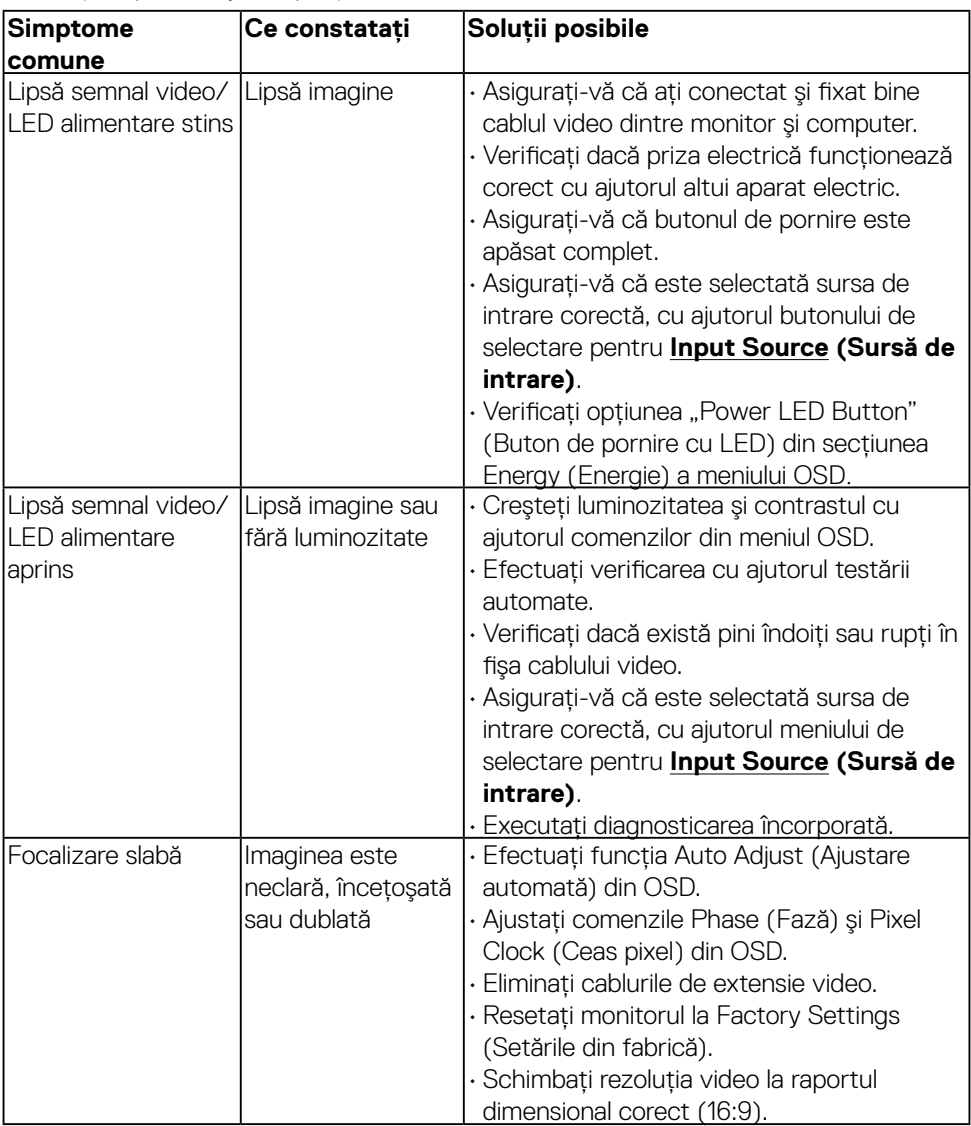

DELL

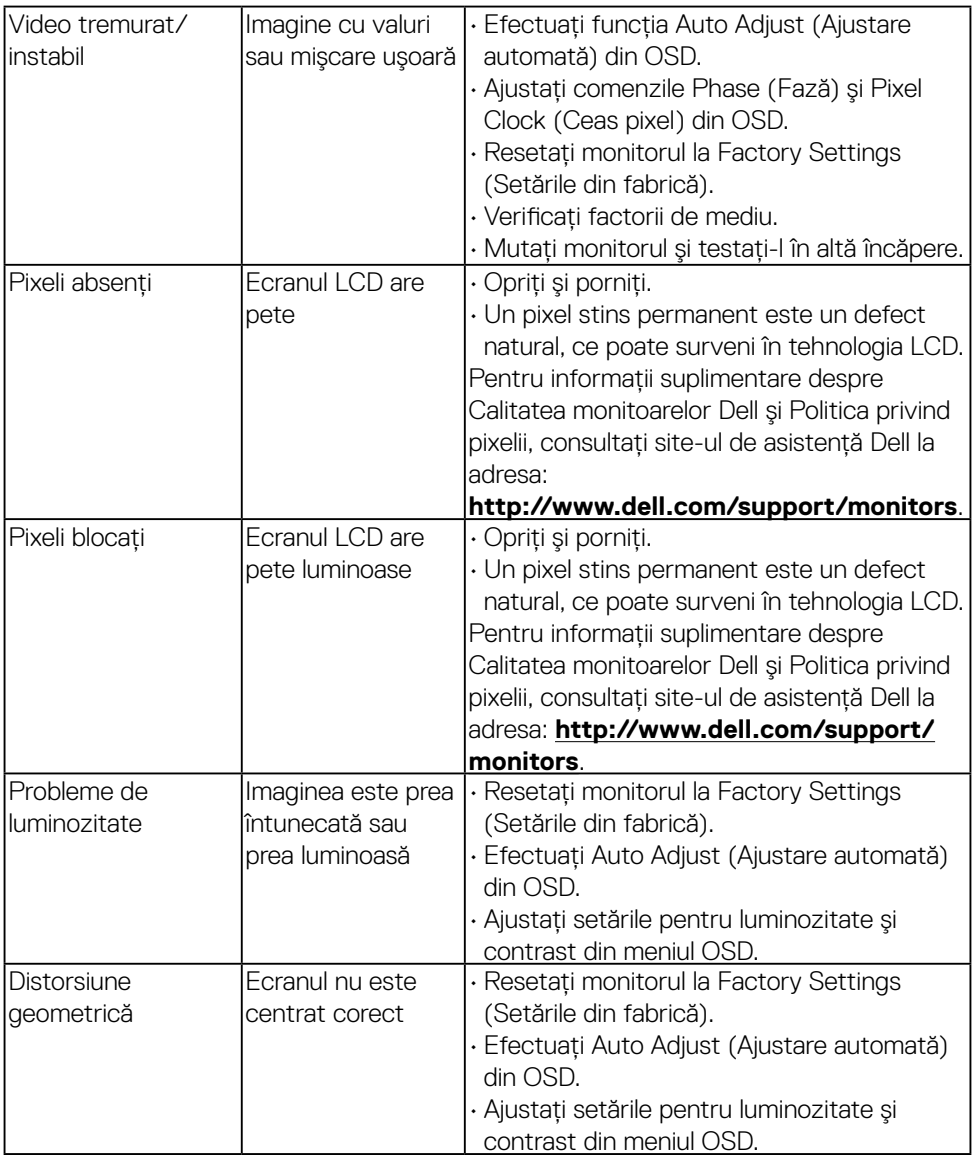

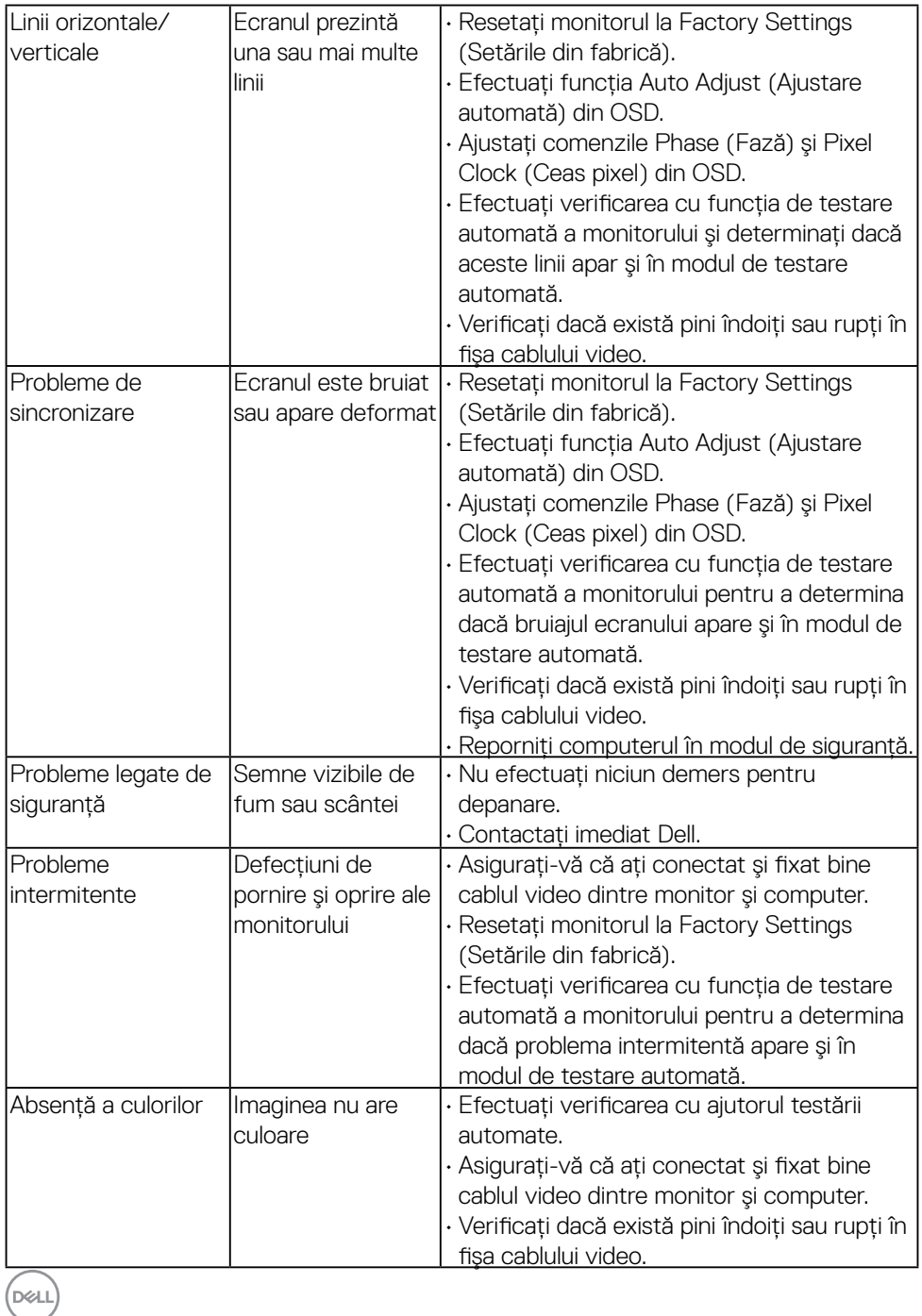

**56** │ **Depanarea**

<span id="page-56-0"></span>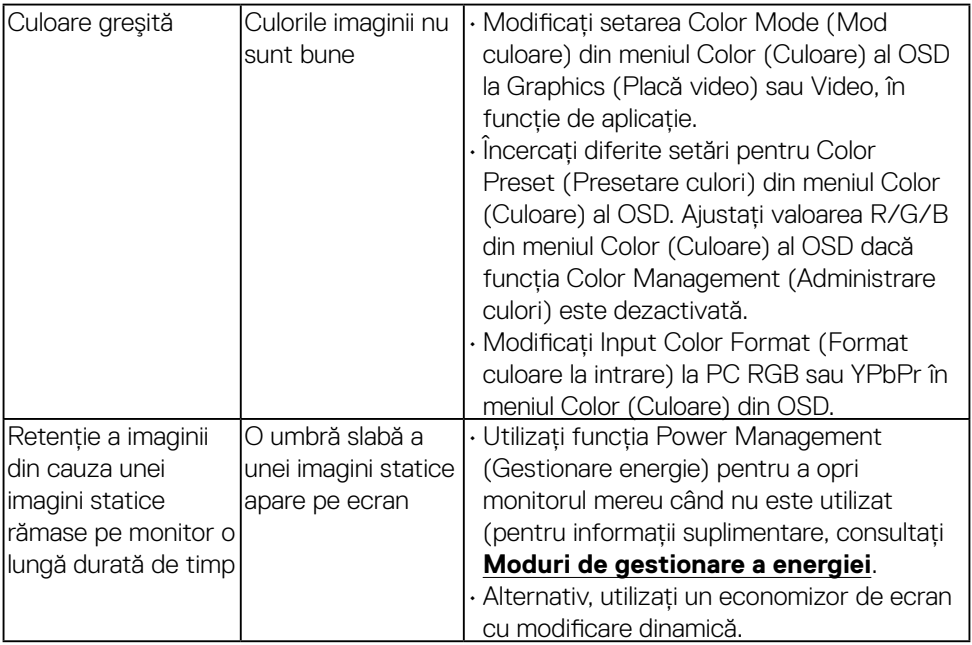

## **Probleme specifice produsului**

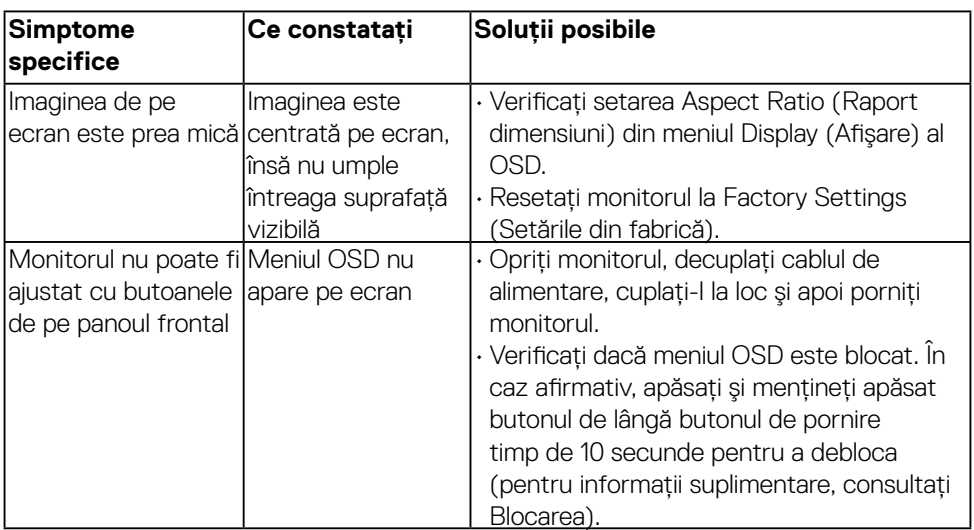

 $(\sim$ 

<span id="page-57-0"></span>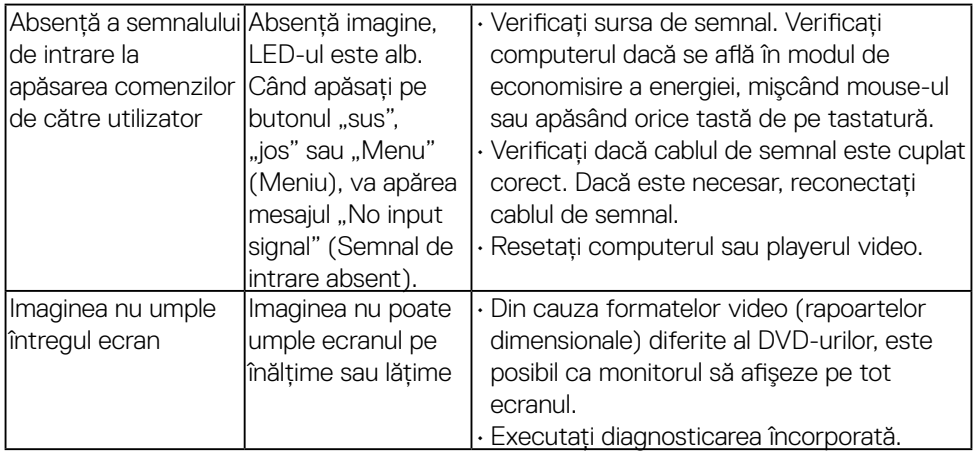

## **Probleme cu bara de sunet Dell**

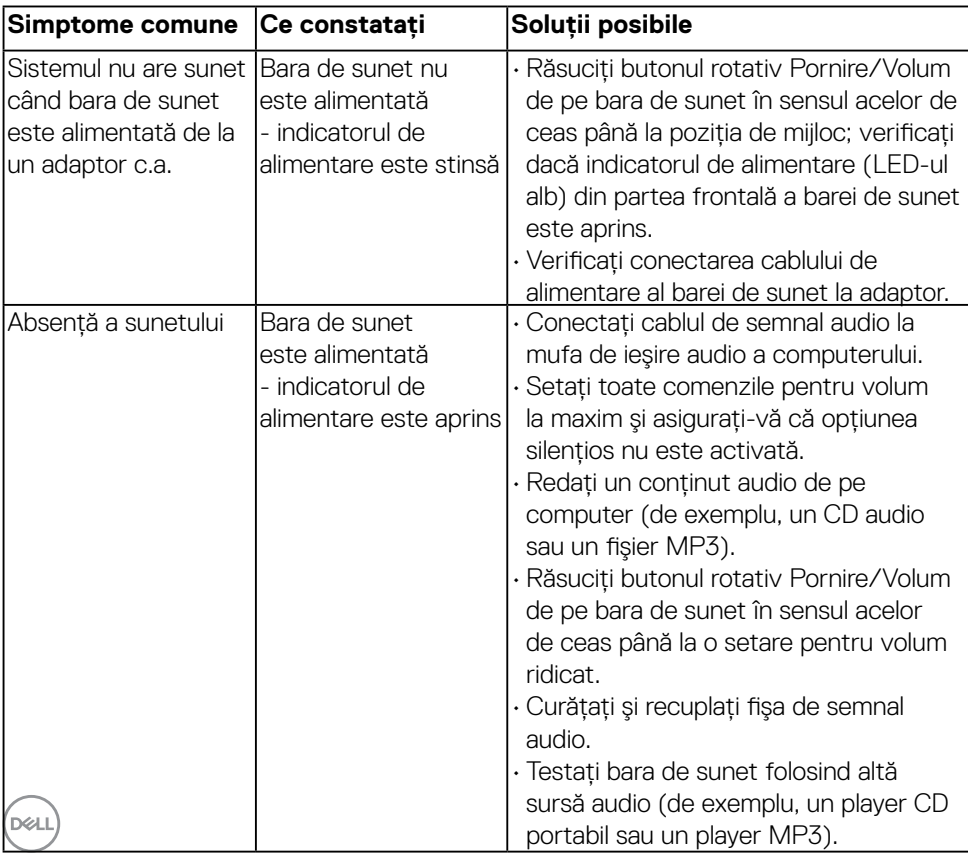

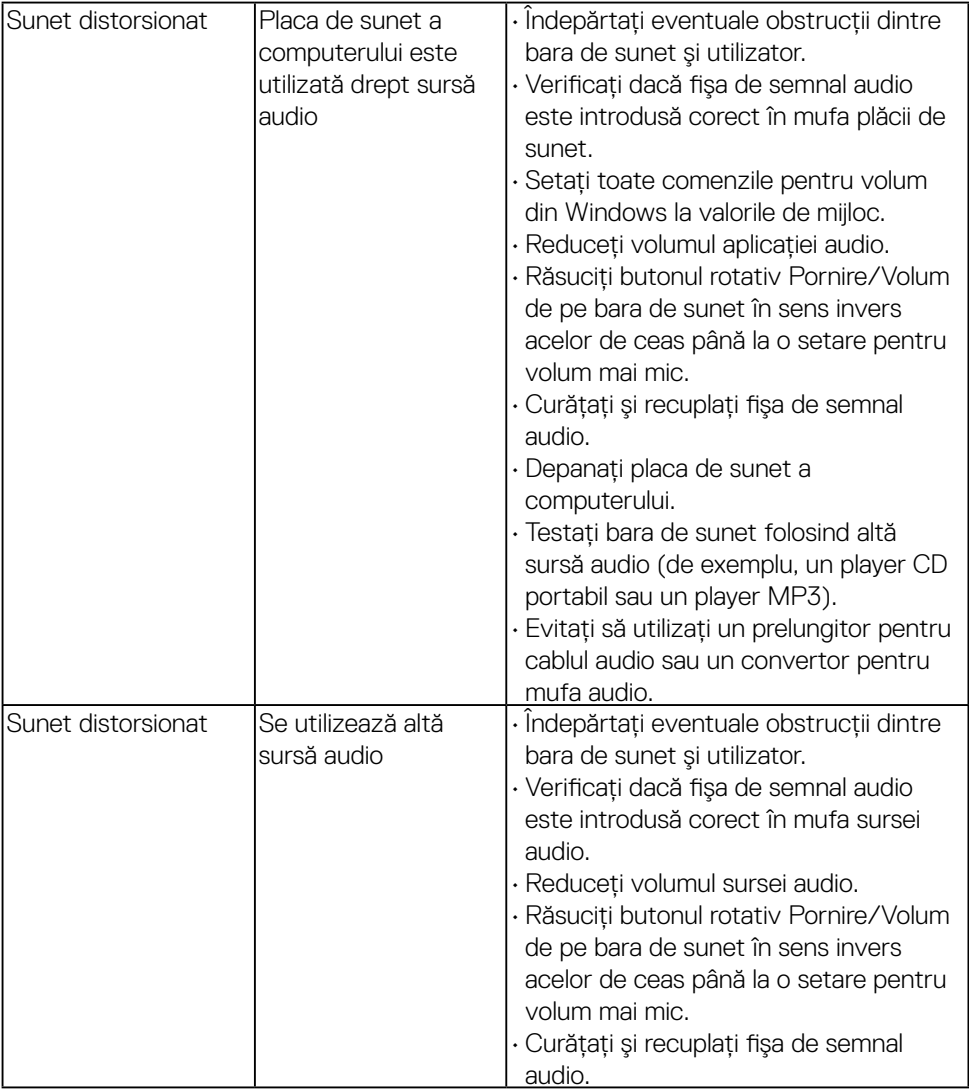

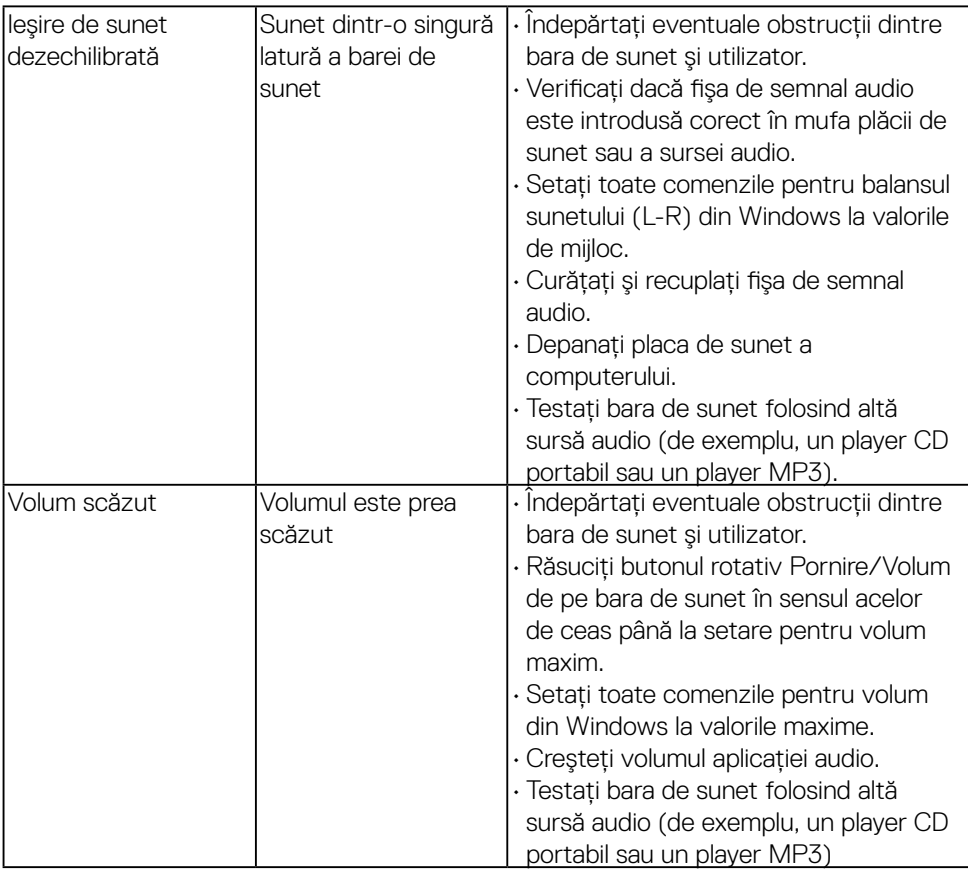

 $\int$ DELL

## <span id="page-60-0"></span>**Anexă**

## <span id="page-60-2"></span>**Instrucţiuni privind siguranţa**

 **AVERTISMENT: Utilizarea altor comenzi, ajustări sau proceduri decât cele specificate în această documentaţie poate conduce la electrocutări, pericole electrice şi/sau pericole mecanice.** 

Pentru informaţii referitoare la instrucţiunile de siguranţă, consultaţi *Ghidul informativ al produsului*.

## **Înştiinţări FCC (Numai pentru SUA) şi alte informaţii privind omologarea**

Pentru înstiintări FCC și alte informatii privind omologarea, consultati site-ul web dedicat conformității legale, aflat la adresa [www.dell.com\regulatory\\_compliance](http://www.dell.com\regulatory_compliance).

#### **Acest dispozitiv este conform cu Partea 15 a Regulilor FCC. Operarea sa este dependentă de următoarele două condiţii:**

- (1) acest dispozitiv nu trebuie să provoace interferente dăunătoare
- (2) acest dispozitiv trebuie să accepte orice interferenţe primite, inclusiv interferenţe care pot provoca funcţionări nedorite

## <span id="page-60-1"></span>**Contactaţi Dell**

**Pentru clienţii din Statele Unite, sunaţi la numărul 800-WWW-DELL (800- 999-3355).**

**Z NOTĂ** Dacă nu dispuneți de o conexiune activă la internet, puteți găsi informatii de contact în factura de achiziție, în broșura din ambalaj, pe chitanţă sau în catalogul de produse Dell.

**Dell oferă mai multe opţiuni de asistenţă şi service online şi prin telefon. Disponibilitatea acestora variază în funcţie de ţară şi produs şi este posibil**

**ca anumite servicii să nu fie disponibile în zona dvs.**

**Pentru a obţine online materiale de asistenţă pentru monitor:** 

1. Vizitaţi **[www.dell.com/support/monitors](http://www.dell.com/support/monitors)**

**Pentru a contacta Dell în legătură cu vânzări, asistenţă tehnică sau servicii pentru clienţi:**

- **1.** Vizitaţi **[www.dell.com/support](http://www.dell.com/support)**.
- 2. Verificati tara sau regiunea dvs. în meniul derulant **Choose A Country/Region (Alegeti o tară/regiune)** aflat în partea din stânga-sus a acestei pagini.
- **3.** Faceti clic pe **Contact Us (Contactati-ne)** în partea din stânga-sus a acestei pagini. **DELL**
- 4. Selectați legătura corespunzătoare serviciului sau asistenței de care aveți nevoie.
- **5.** Alegeţi metoda de contactare a Dell care vă convine.

(dell